# *MultiServicer MI 2170, MI 2171*

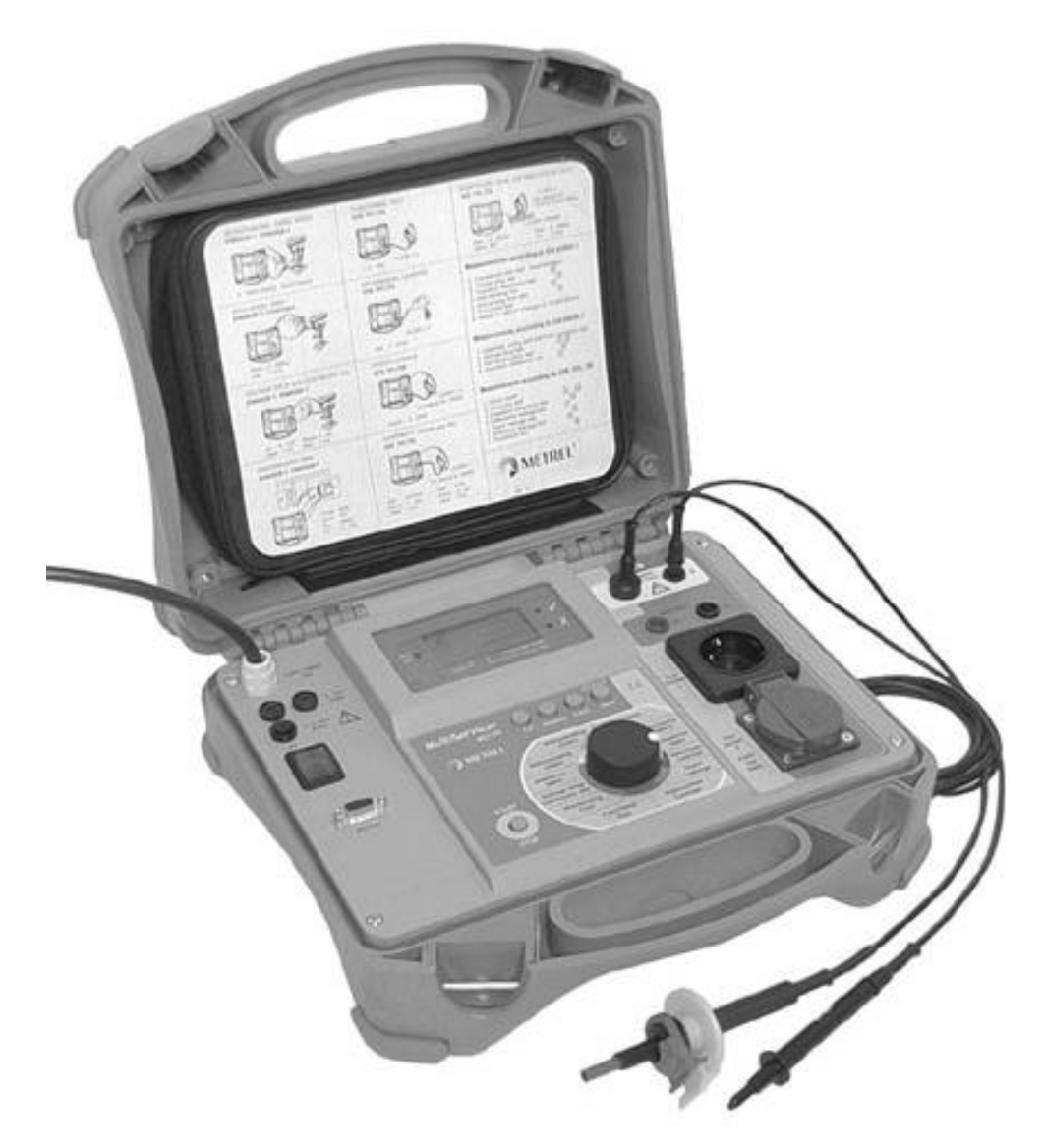

## *Bedienungsanleitung Code No. 20 750 505*

*Version: 1.1*

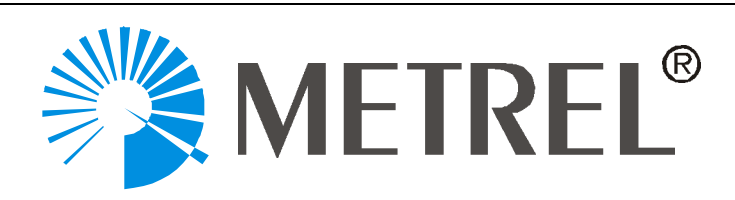

*Distributor:*

*Hersteller:*

METREL d.d. Horjul 188 1354 Horjul Slovenia

E-mail: metrel@metrel.si http://www.metrel.si

#### © 2002 Metrel

Dies Handbuch darf ohne schriftliche Erlaubnis von METREL weder ganz noch auszugsweise reproduziert werden.

## **Inhaltsverzeichnis**

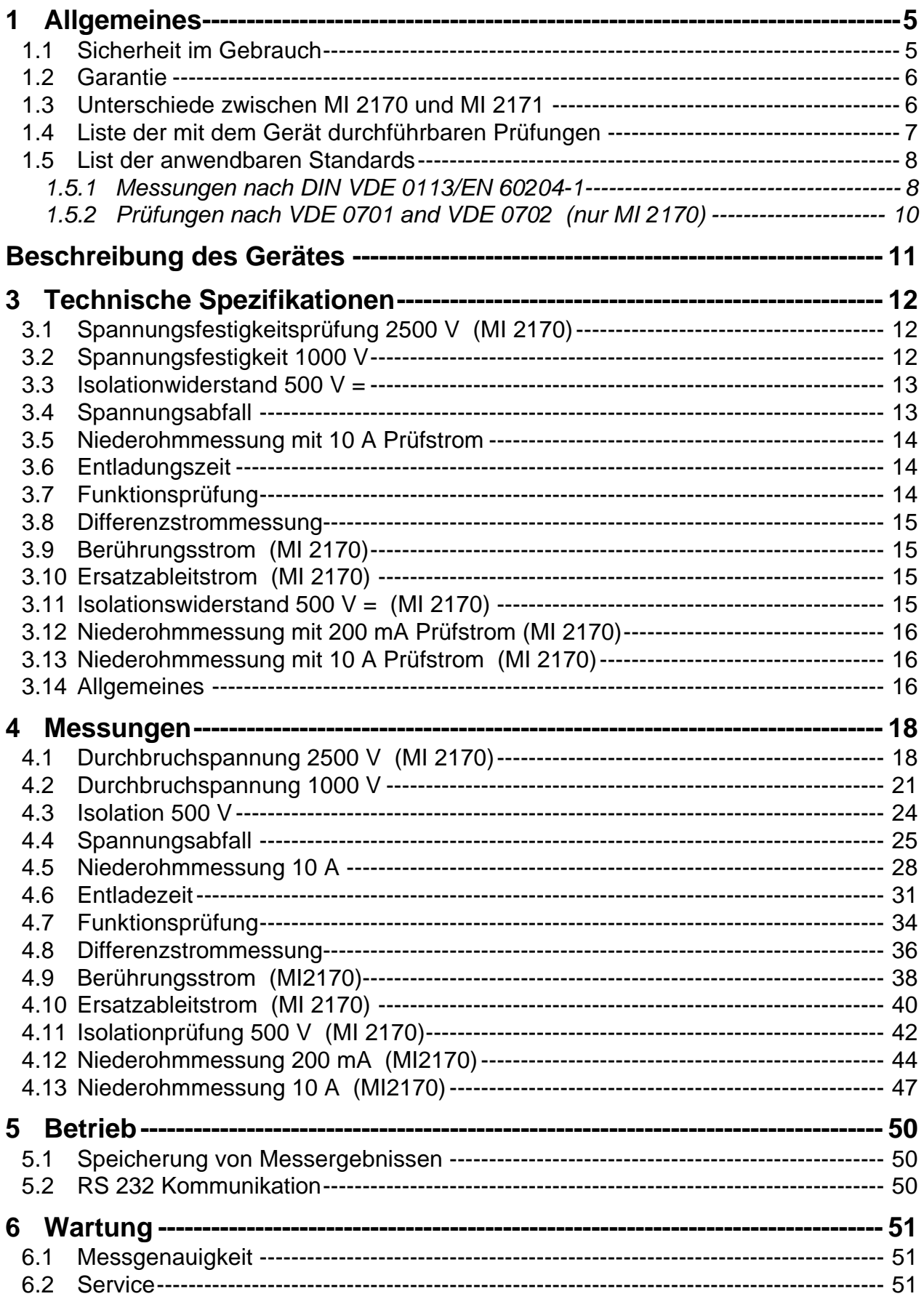

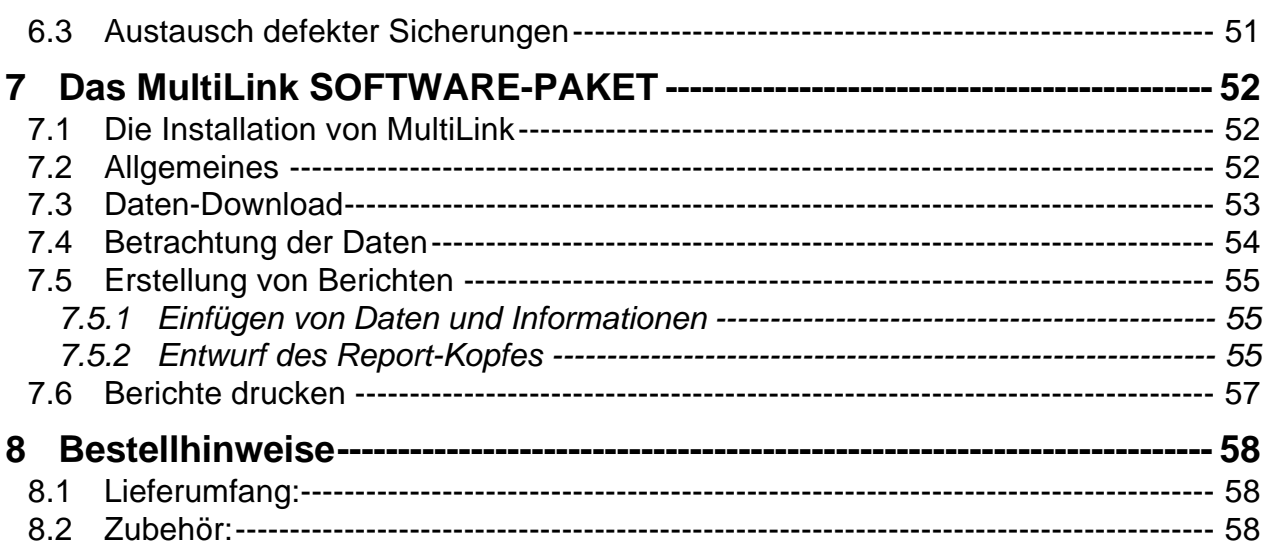

## **1 Allgemeines**

## **1.1 Sicherheit im Gebrauch**

- *Für den Fall, dass das Gerät in einer Art oder Anwendung betrieben wird, für die es nicht vorgesehen ist, kann die durch das Gerät bgegebene Sicherheit beeinträchtigt sein!*
- *Lesen Sie diese Bedienungsanleitung sorgfältig durch. Ein Betrieb des Gerätes ohne entsprechendes Wissen um das Gerät kann gefährlich sein für den Bediener, für das Gerät oder für den Prüfling!*
- *Verwenden Sie nur geerdete Steckdosen zur Versorgung des Prüfgerätes!*
- *Verwenden Sie unter keinen Umständen beschädigte Steckdosen, beschädigte Netzkabel oder beschädigte Prüfkabel!*
- *Verwenden Sie Originalzubehör!*
- *Service oder Kalibration soll nur durch autorisiertes Fachpersonal mit entsprechender Ausrüstung durchgeführt werden!*
- *Nur erfahrene Personen, die mit dem Umgang mit gefährlichen Spannungen vertraut sind, können auch mit Multiservicer umgehen!*

Bedeutung der Symbole  $\mathbf{A}, \mathbf{A}$  auf der Frontplatte:

Anschlussbuchsen Durchbruchspannung . **Gefährliche Spannungen** könnten vorhan-

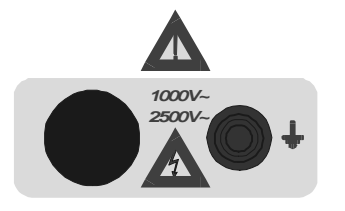

den sein. **Sofort das Gerät außer Betrieb setzen,** wenn die LED TEST ON (pos.5, Bild*1*.) nicht unmittelbar nach dem Einschalten ders Hochspannungsgenerators leuchtet. In den Service geben. **Immer** die Prüfleitungen so behandelt, als wenn sie unter (gefährlicher) Spannung stünden.

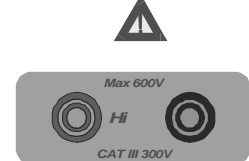

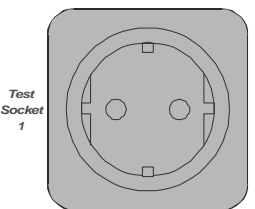

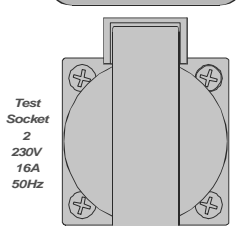

Weitere Bereiche mit Anschlüssen .......... **Entfernen Sie immer** alle nicht verwendeten Verbindungen außer den für die aktuelle Prüfung benötigten. Unmittelbar nach dem Einschalten des Gerätes herrscht an Prüfsockel 2 eine **gefährliche Spannung.** Isolations- und Niederohmprüfung und die Messung des Spannungsabfalles dürfen nur an freigeschalteten Geräten und Einrichtungen geprüft werden.

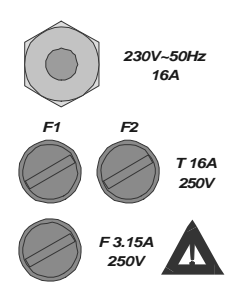

Eingangsbereich ....................................... Schalten Sie unbedingt das Gerät ab, ziehen Sie den Netzstecker, und entfernen Sie außerdem alle zum oder vom Gerät kommenden Messleitungen, ehe Sie eine der Sicherungen ersetzen oder das Gehäuse des Gerätes öffnen.

#### **Merke!**

**An der Prüfsteckdose 2 ist, sobald das Gerät eingeschaltet ist, Netzspannung vorhanden. Die Prüfsteckdose 2 ist nämlich intern mit dem Netzstecker des Prüfgerätes verbunden.**

## **1.2 Garantie**

Wenn nicht anders vereinbart deckt die Garantie Schäden durch fehlerhafte Herstellung oder Defekte des Materials ab. Nicht eingeschlossen sind die sogenannten Sicherheitsspezifikationen. Unsere Garantieleistung, welche in keinem Falle den Wert eines Neugerätes übersteigt, beschränkt sich auf den Reparaturaufwand. Alle anfallenden Versandkosten für das Gerät gehen zu Lasten des Kunden.

Bei Einsatz des Gerätes zu anderen Zwecken als in der Bedienungsanleitung oder dem Datenblatt beschrieben erlischt die Garantie, wie auch im Falle von mechanischer Beschädigung oder Öffnung des Gerätes durch nicht autorisierte Personen. Nicht durch die Garantie gedeckt sind Schäden durch Überspannungen, Überlast, falsche Beschaltung oder Schäden als Folge nicht sachgemäß ausgeführter Reparaturen. Ausgeschlossen sind auch Schäden, die durch einen Defekt oder fehlerhafte Bedienung des Gerätes verursacht werden.

Unsere Verantwortung ist begrenzt auf den Ersatz fehlerhafter Teile im Gerät. Der Käufer verzichtet ausdrücklich auf den Versuch der Haftbarmachung für unmittelbare oder mittelbare Schäden.

**Unsere Garantie ist gültig für die Dauer von 12 Monaten ab Lieferdatum.** Eine Reparatur, Modifikation oder der Ersatz von Teilen verlängert diese Frist nicht.

## **1.3 Unterschiede zwischen MI 2170 und MI 2171**

Das Gerät MI 2170 ermöglicht alle Messungen entsprechend Kapitel 1.4

Das Prüfgerät MI 2171 verfügt über die folgenden Möglichkeiten:

- Spannungsfestigkeit bis 1000 VAC,
- Isolationswiderstand 500 VDC,
- Spannungsabfall bei 10 A Laststrom,
- Niederohmmessung mit 10 A,
- Messung der Entladungszeit,
- Funktionstest,
- Differenzstrommessung.

MI 2171 zeigt ''**not**'' im Display bei der Wahl eines nicht verfügbaren Prüfschrittes.

## **1.4 Liste der mit dem Gerät durchführbaren Prüfungen**

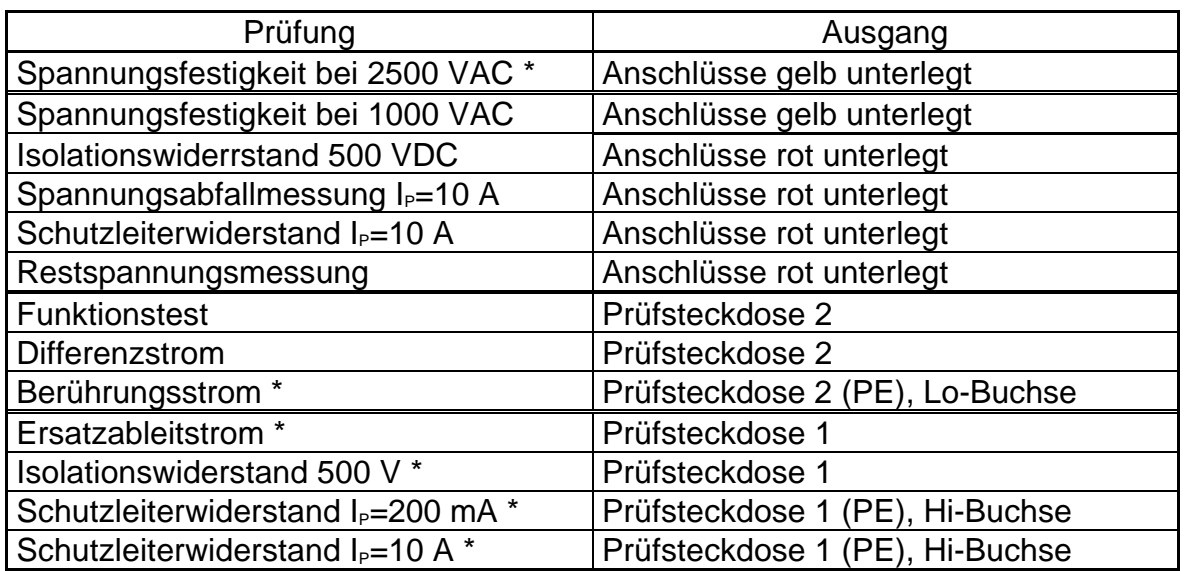

\* nur im MI 2170 verfügbar

## **1.5 List der anwendbaren Standards**

MultiServicer ist in Anlehnung an die folgenden Standards entwickelt worden:

- EN 61010-1 (Sicherheit)
- EN 50081-1 (Elektromagnetische Verträglichkeit)
- EN 61000-6-1 (Elektromagnetische Verträglichkeit)

#### **1.5.1 Messungen nach DIN VDE 0113/EN 60204-1**

#### **Prüfung von Maschinen**

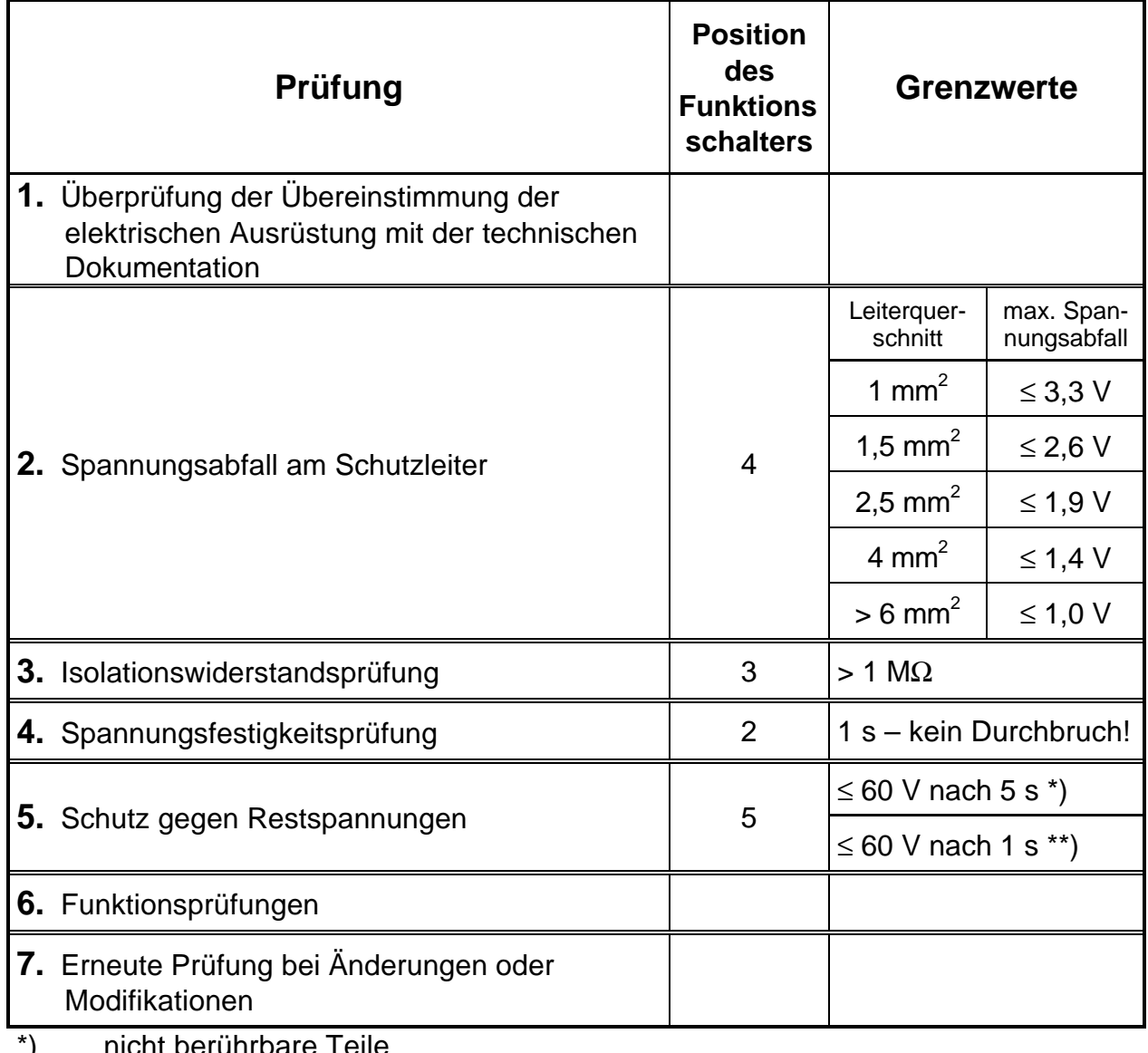

\*) nicht beruhrbare Teile<br>\*\*) berührbare Teile berührbare Teile

Prüfungen nach EN 60439-1 (DIN VDE 0660 Teil 500)

#### **Prüfung von Niederspannungs-Schaltgerätekombinationen**

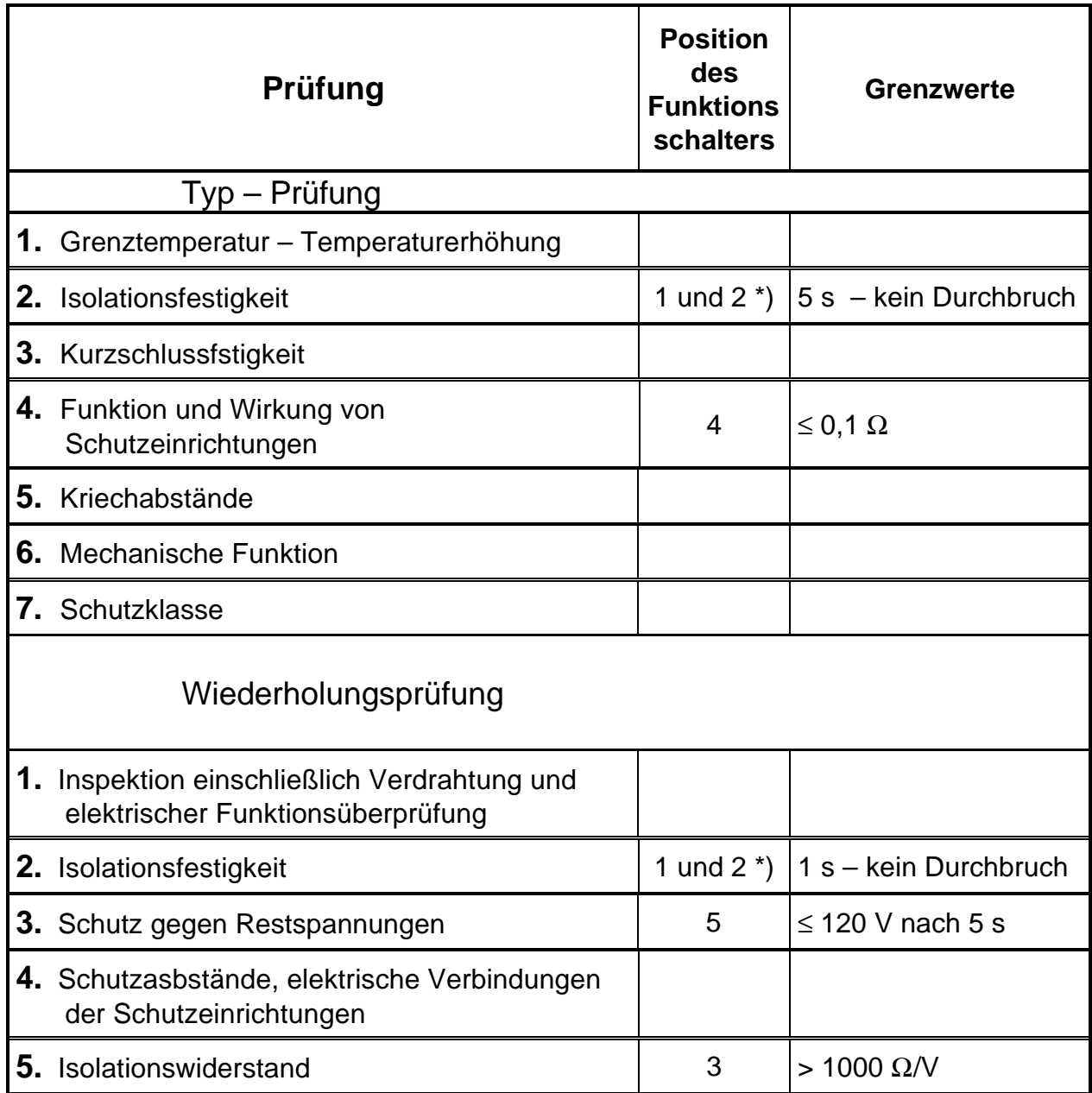

\*) Nur für MI 2170

## **1.5.2 Prüfungen nach VDE 0701 and VDE 0702** (nur MI 2170)

#### **Prüfung tragbarer elektrischer Geräte**

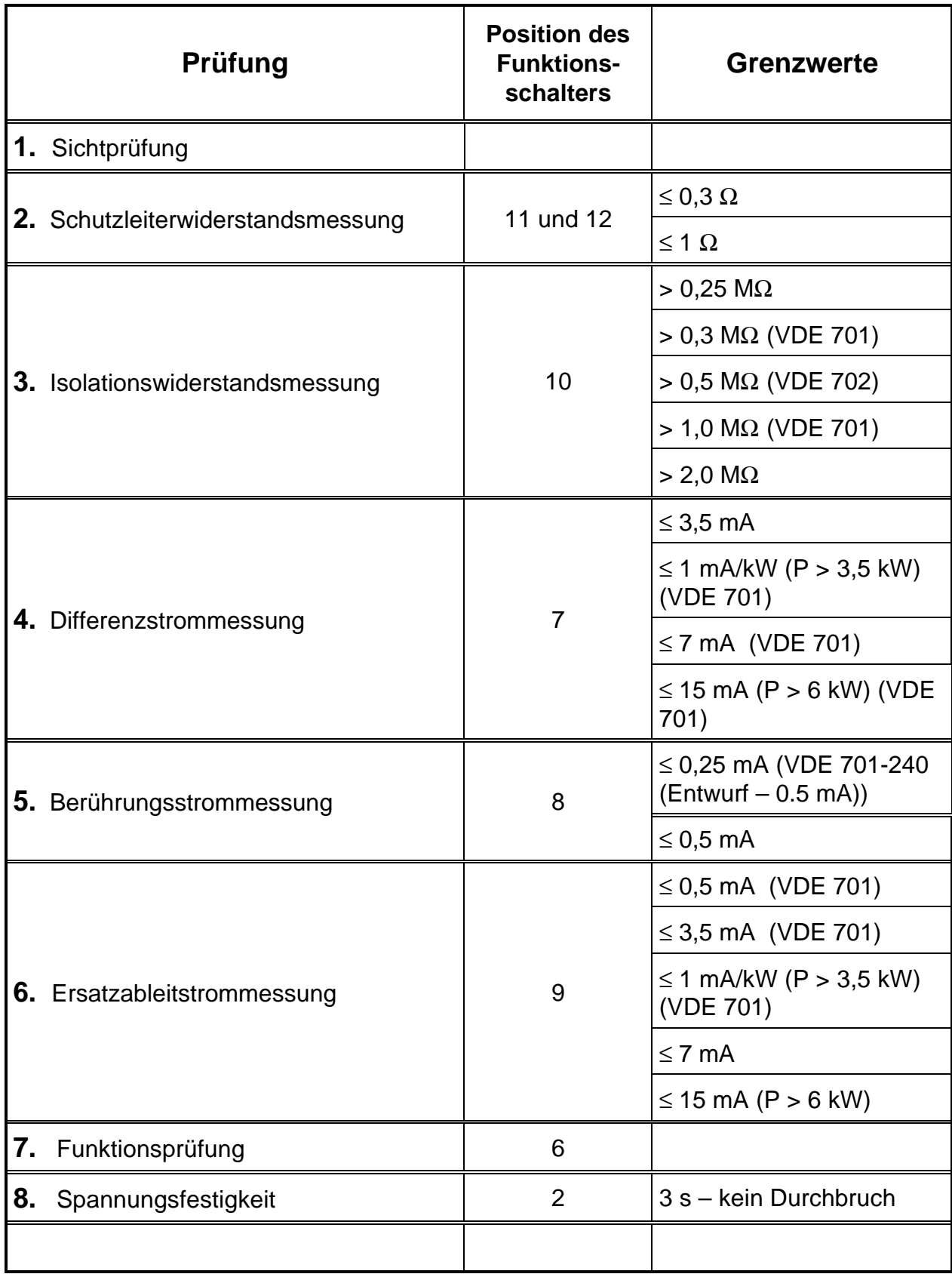

## **2 Beschreibung des Gerätes**

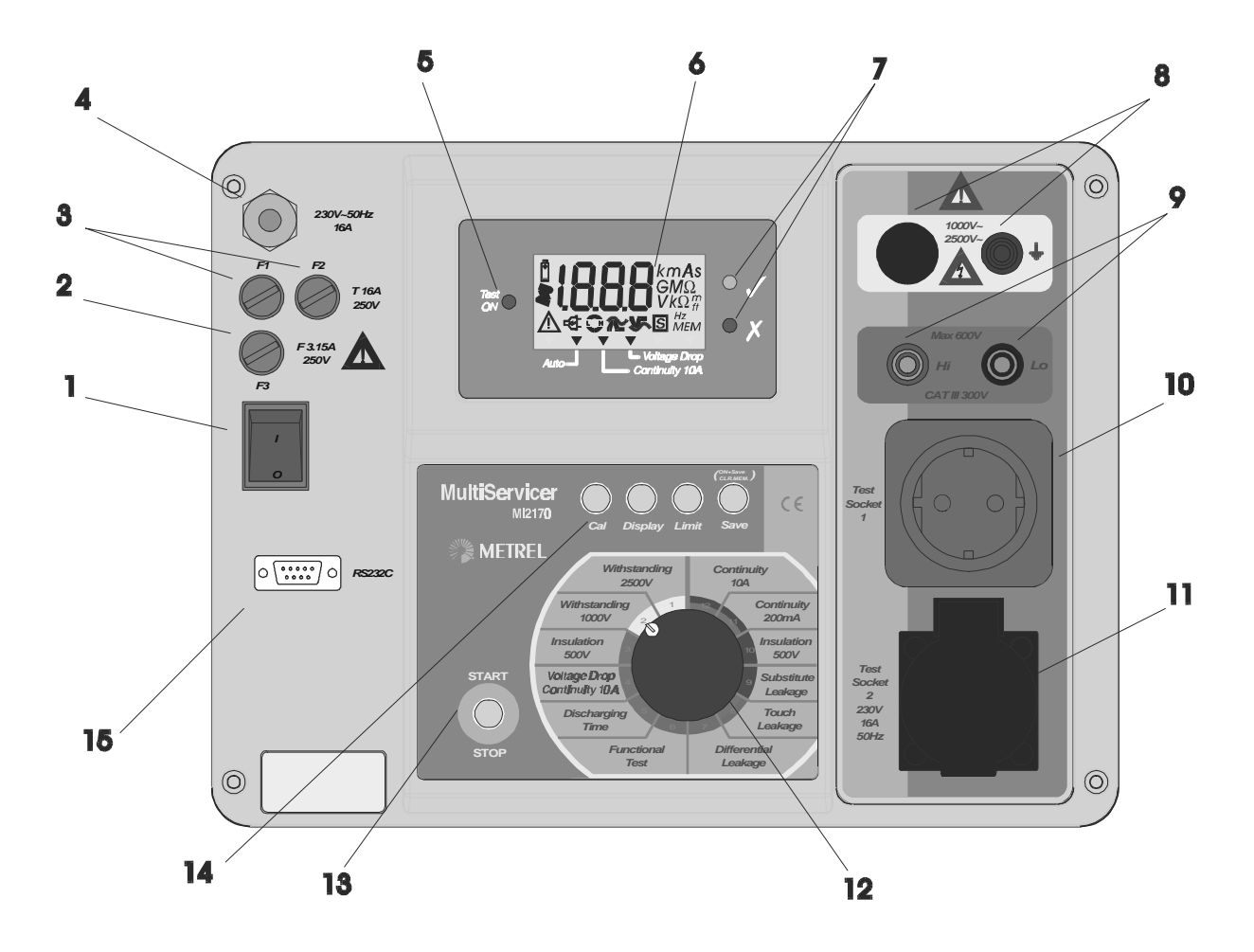

*Bild 1. Bedienoberfläche*

#### Erläuterung:

- 1. **Netz AN/AUS** Schalter mit Leuchtanzeige
- 2. **F 3.15 A 250 V Sicherungen** zum Schutz des Prüfgerätes
- 3. **T16 A 250 V 6.3x 32 fuses** zum Schutz der Prüfsteckdosen
- 4. **Netzzuleitung**
- 5. **Warnlampe Prüfung aktiv**
- 6. **LCD Display**
- 7. **Ergebnisbeurteilung** (Gut-Aussage 4 **,** Schlecht-Aussage 7)
- 8. **Anschlüsse für Spannungsfestigkeitsprüfungen**
- 9. **Hauptanschlüsse (Hi Lo)**
- 10.**Prüfsteckdose 1**
- 11.**Prüfsteckdose 2**
- 12.**FUNKTIONS-DREHSCHALTER** zur Wahl der Funktion
- 13.**START/STOP-Taste**
- 14.**FUNKTIONS-Tasten**
- 15.**RS 232** Anschluss

## **3 Technische Spezifikationen**

## **3.1 Spannungsfestigkeitsprüfung 2500 V** (MI 2170)

Anzeige der Prüfspannung

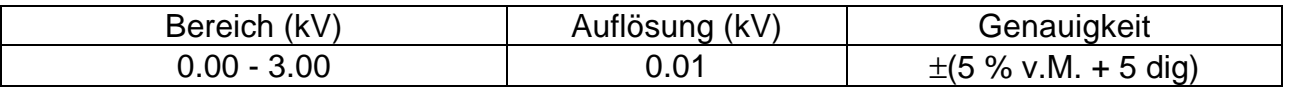

Anzeige des Stromes

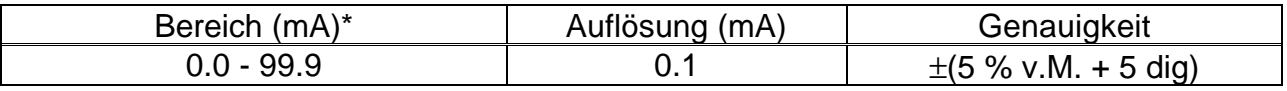

\* angezeigter scheinbarer Strom

Ausgangsspannung / -leistung: 2500 V / 250 W bei U<sub>Netz</sub> 230 V, geerdet Auslösestrom: 2, 5, 10, 20, 50, 100 mA (Genauigkeit ±10 %) Auslösezeit: < 30 ms Spannungsform: sinusförmig Timer: Aus (START / STOP zur Aktivierung drücken; Ein Doppelpiepston pro sec zeigt die Aktivierung an) Ausgang: Buchse in der gelben Zone

## **3.2 Spannungsfestigkeit 1000 V**

Anzeige der Prüfspannung

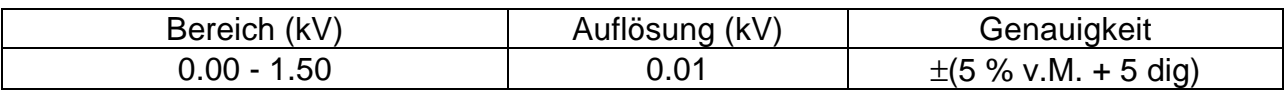

Anzeige des Stromes

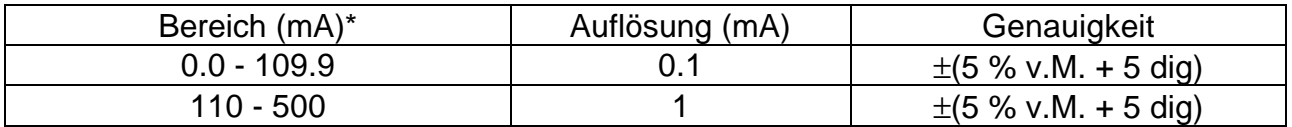

\* angezeigter scheinbarer Strom

Ausgangsspannung / -leistung: 1000 V / 500 W bei U<sub>Netz</sub> 230 V, geerdet Auslösestrom: 5, 10, 20, 50, 100, 500 mA (Genauigkeit ±10 %) Auslösezeit: <30 ms Spannungsform: sinusförmig Angezeigt wird der scheinbare Strom Timer: Aus (START / STOP zur Aktivierung drücken; Ein Doppelpiepston pro sec zeigt die Aktivierung an) Ausgang: Buchse in der gelben Zone

## **3.3 Isolationwiderstand 500 V =**

Isolationswiderstand

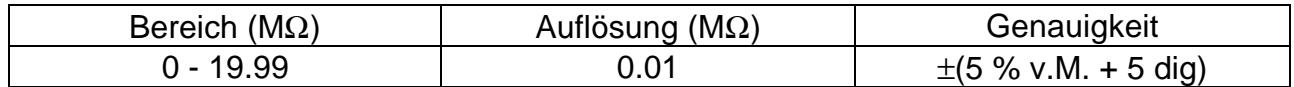

Nennspannung: 500V (+30% / -0%) Kurzschlusstrom: 1.4 mA max. Prüfstrom: min 1mA at 500 kΩ Programmierbare Grenzwerte: 0.23, 0.25, 0.50, 1.00, 2.00, 5.00 MΩ Automatische Entladung nach der Prüfung Timer: An, 15 sec Ausgang Hi-Potential rot – Low-Potential schwarz, 4 mm - Sicherheitsprüfbuchsen

## **3.4 Spannungsabfall**

Spannungsabfall

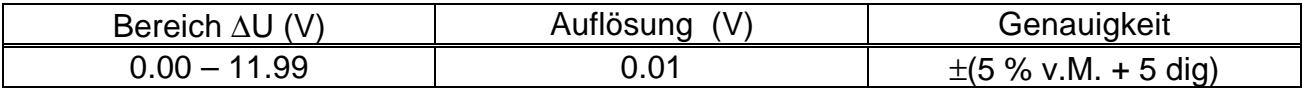

Max. Ausgangsspannung: <12 V∼ bei U<sub>Netz</sub> 240 V

Prüfstrom: > 10 A bei R <330 m $\Omega$ , U<sub>Netz</sub> 230 V..(mit Standard - Prüfkabel)

> 10 A bei R < 200 mΩ, U<sub>Netz</sub> 230 V (mit 10m-Prüfkabel, Original-Zubehör) Schwellspannung für den Spannungsabfall bei verschiedenen Leitungsquerschnitten:

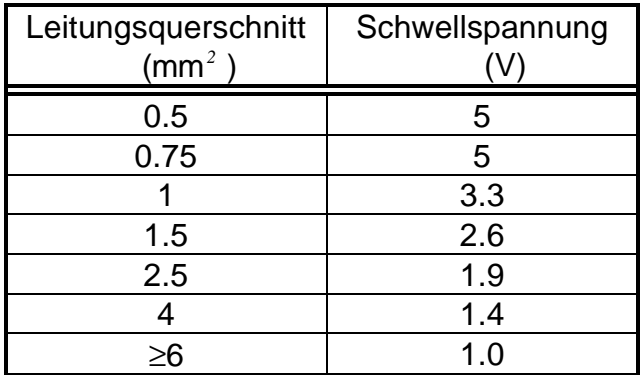

Timer: An, 10 sec

Ausgang Hi-Potential rot – Low-Potential schwarz, 4 mm - Sicherheitsprüfbuchsen

## **3.5 Niederohmmessung mit 10 A Prüfstrom**

Niederohmmessung

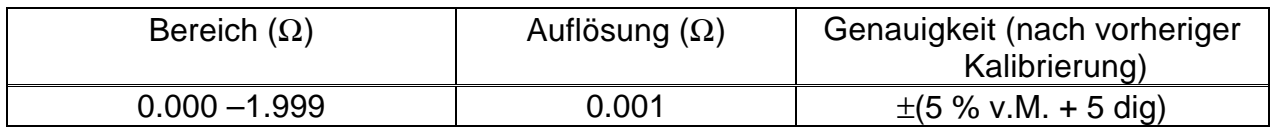

Max. Ausgangsspannung: <12 V∼ bei U<sub>Netz</sub> 240 V

Prüfstrom: > 10 A bei R < 330 m $\Omega$ , U<sub>Netz</sub> 230 V.. (Standard-Prüfleitung) > 10 A bei R < 200 mΩ, U<sub>Netz</sub> 230 V (10 m-Prüfkabel, Original-Zubehör)

Schwellwerte: 0.100, 0.200, 0.300, 0.500, 1.000, 1.500  $\Omega$ Timer: An, 10 sec Ausgang Hi-Potential rot – Low-Potential schwarz, 4 mm Sicherheitsprüfbuchsen

## **3.6 Entladungszeit**

Messung der Entladungszeit

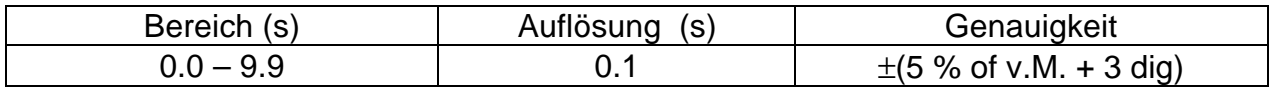

2 - Leitungssystem, Auslösung durch abfallende DC - Spannung Max. Arbeitsspannung: 600 V Spitze Min. Arbeitsspannung: 85, 170 V Spitze Schwellwerte: 1 s, 5 s Ssicherheitsspannungspegel: 60 V, 120 V\* Innenwiderstand des Eingangs: 48 MΩ Ausgang Hi-Potential rot – Low-Potential schwarz, 4 mm Sicherheitsprüfbuchsen \*120 V nur bei MI 2170 verfügbar

## **3.7 Funktionsprüfung**

*Strommessung*

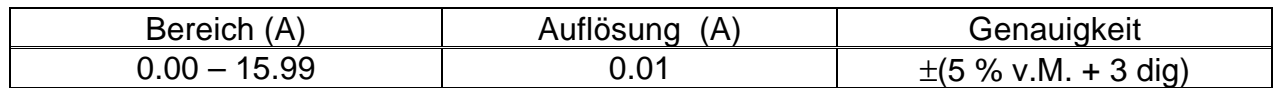

Schwellwerte: 0.5, 1.00, 2.00, 5.00, 10.00, 15.00 A Timer: An, 10 sec Ausgang: Prüfsteckdose 2

## **3.8 Differenzstrommessung**

Differenzstrommessung

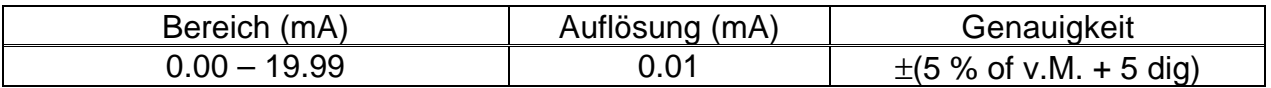

Grenzwerte: 0.25, 0.50, 1.00, 3.50, 5.00, 10.00 mA Timer: An, 10 sec Ausgang: Prüfsteckdose 2

## **3.9 Berührungsstrom** (MI 2170)

Berührungsstrommessung

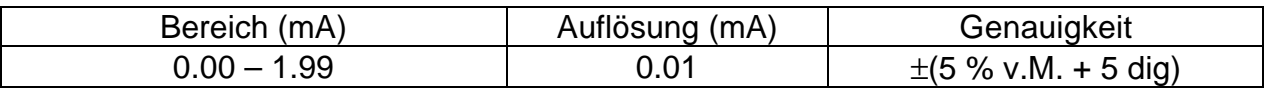

Grenzwerte: 0.25, 0.50, 0.75, 1.00, 1.25, 1.50 mA Timer: An, 10 sec Ausgang: Prüfsteckdose 2 + Lo-Sicherheitsterminal RAmeter: 1.8 kΩ

## **3.10 Ersatzableitstrom** (MI 2170)

Ersatzableitstrommessung

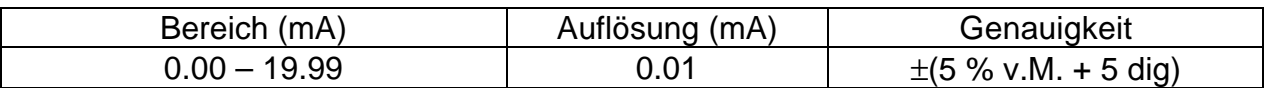

Kurzschlusstrom: < 30 mA Leerlaufspannung: 40 V Der angezeigte I<sub>EA</sub> ist für 230 V Betriebsspannung berechnet Schwellwerte: 0.25, 0.50, 1.00, 3.50, 7.00, 15.00 mA Timer: An, 10 sec Ausgang: Prüfsockel 1

## **3.11 Isolationswiderstand 500 V =** (MI 2170)

Messung des Isolationswiderstandes

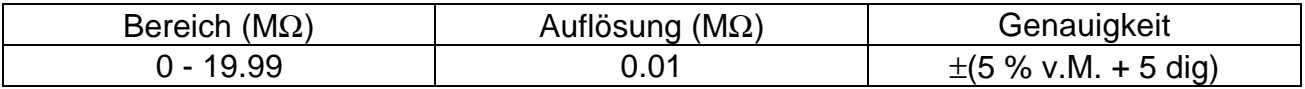

Nennspannung: 500 V (+30 % / -0%) Kurzschlusstrom: 1.4 mA max. Prüfstrom: min 1 mA bei 500 kΩ Schwellwerte: 0.23, 0.25, 0.50, 1.00, 2.00, 5.00 MΩ Automatische Entladung im Anschluss an die Prüfung Timer: An, 15 sec Ausgang Hi-Potential rot – Low-Potential schwarz, 4 mm Sicherheitsprüfbuchsen

## **3.12 Niederohmmessung mit 200 mA Prüfstrom** (MI 2170)

Niederohmmessung

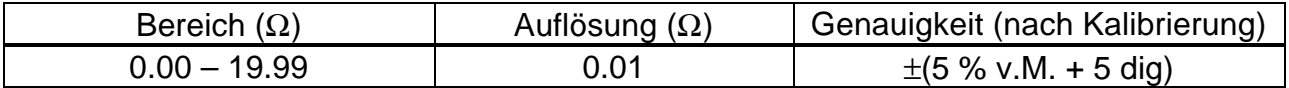

Max. Ausgangsspannung: <12 V∼ bei U<sub>Netz</sub> 240 V Prüfstrom > 200 mA bis 10  $\Omega$  Last, U<sub>Netz</sub> 230 V Grenzwerte: 0.20, 0.30, 0.50, 1.00, 5.00, 12.0  $\Omega$ Timer: An, 10 sec Ausgang: Prüfsteckdose 1 (PE) + Hi / rot (4 mm Sicherheitsprüfbuchsen)

### **3.13 Niederohmmessung mit 10 A Prüfstrom** (MI 2170)

Niederohmmessung

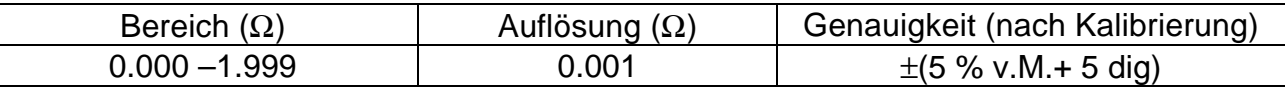

Max. Ausgangsspannung: <12 V~ bei U<sub>Netz</sub> 240 V Prüfstrom: > 10 A bei R <330 m $\Omega$ , U<sub>Netz</sub> 230 V..(Standard-Prüfleitung) > 10 A bei R < 200 mΩ, U<sub>Netz</sub> 230 V (10m-Prüfleitung, Original-Zubehör) Grenzwerte: 0.100, 0.200, 0.300, 0.500, 1.000, 1.500  $\Omega$ Timer: An, 10 sec Ausgang: Prüfsteckdose 1 (PE) + Hi -Buchse rot (4 mm - Sicherheitsprüfbuchse)

**3.14 Allgemeines**

## Versorgungsspannung...............230 V (+6 % - 10%) / 50 Hz Max. Anschlussleistung..............600 VA (ohne Last an den Prüfbuchsen) Eingangsstrom max....................16 A

Display .......................................Kundenspez. LCD, Gut / Schlecht - LED- Anzeige RS232 Schnittstelle....................1 Startbit, 8 Datenbits, 1 Stopbit, 2400 Baud Speicher.....................................50 Speicherplätze für Messergebnisse Absicherung der Messkreise:

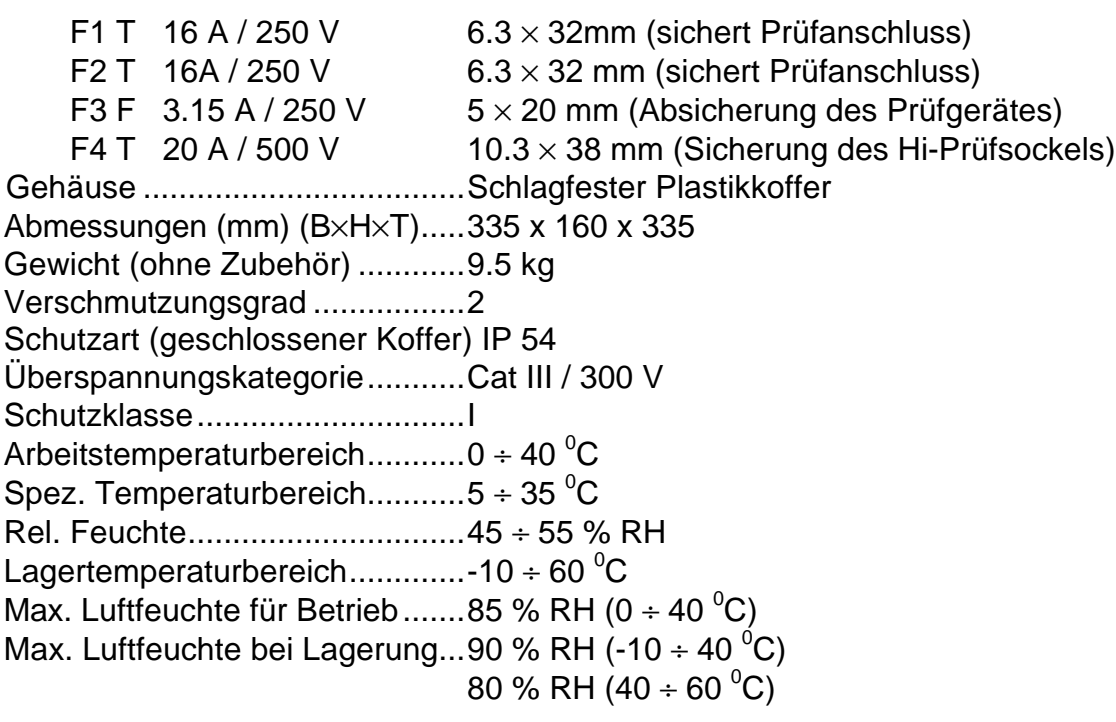

## **4 Messungen**

#### **Allgemeine Bemerkungen:**

**Falls das Messgerät nicht geerdet ist, zeigt es dies im Display an durch "Ert" (für engl. Earth = Erde). Ziehen Sie in diesem Falle den Netzstecker und suchen Sie unbedingt eine geerdete Steckdose, ehe Sie weiterarbeiten.**

**In allen Betriebsarten außer bei der Leckstrommessung wird bei Existenz einer externen Spannung an den Prüfbuchsen gewarnt durch:**

- **U\_1** falls externe Spannung auf einem oder beiden Anschlüssen **Hi Lo**
- **U\_2** falls externe Spannung auf den gelben Anschlüssen zur **Durchbruchprüfung**
- **I\_2** falls Strom auf **Prüfsockel 2**

**Messungen werden in diesem Falle nicht durchgeführt.**

## **4.1 Durchbruchspannung 2500 V** (MI 2170)

#### **WARNUNG !**

- *Nur im Umgang mit gefährlichen Spannungen ausgebildete und erfahrene Personen dürfen und können diese Messungen durchführen!*
- *Prüfen Sie Messinstrument und Zubehör vor der Inbetriebnahmen Beschädigung oder ungewöhnliche Anzeichen. Verwenden Sie auf keinen Fall beschädigtes oder unnormal erscheinendes Messzubehör!*
- *Gehen Sie immer mit dem Gerät so um, als wenn an den gelben Prüfbuchsen für die Durchbruchspannungsmessung gerade gefährliche Spannungen vorhanden wären!*
- *Berühren Sie während der Prüfung niemals die metallischen Teile der Prüfspitzen oder des Prüflings, oder andere durch die Prüfung aufgeladenen Teile. Stellen Sie sicher, dass auch andere einschließlich Unbeteiligter dies nicht tun können!*
- *Verbinden Sie die Prüfspitzen für die Durchbruchspannungsprüfung nur für die Dauer der Messung mit dem Prüfling, und entfernen Sie die Verbindung unmittelbar nach der Messung wieder! Wenn Sie nicht anschließend eine weiter Durchbruchspannungsprüfung machen, entfernen Sie auch die Prüfleitungen aus dem Instrument!*
- *Berühren Sie keine Teile vor dem Griffschutz der Prüfspitzen (greifen Sie die Prüfspitze nur hinter dem Griffschutz, sonst sind die Kriechabstände ggf. zu gering) – Möglichkeit des elektrischen Schlages!*
- *Wählen Sie immer den gerinstmöglichen Auslösestrom.*
- *Bedienung der HV-Prüfspitze:*
	- *drücken Sie kurz mit dem Daumen auf die Taste vor dem Griffschutz, um die Schutzhülse über der metallischen Spitze zu entriegeln. Ist die Hülse*

*durch den Prüfling einige Millimeter zurückgeschoben, bleibt sie von alleine entriegelt, und Sie sollten den Daumen sofort wieder hinter den Griffschutz zurücknehmen.*

- *wenn Sie nach der Messung die Prüfspitze vom Prüfling nehmen, schnappt die Schutzhülse wieder zurück in die schützende, verriegelte Position.*
- *im anderen Falle sofort die Prüfspitze außer Betrieb setzen.*

(MI 2171 zeigt nach dem Start ''**not**'' an.)

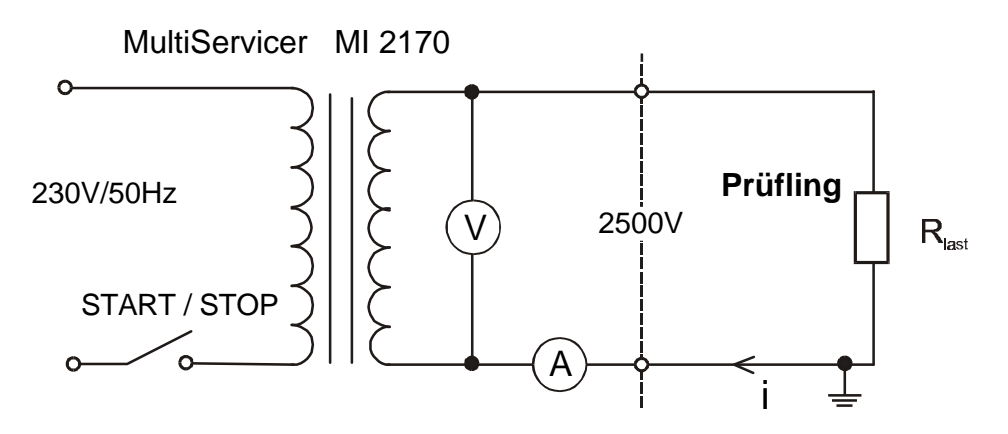

*Bild 2. Prüfschaltung*

#### **Durchführung der Messung**

**SCHRITT 1.** Drehen Sie den Wahlschalter auf **Withstanding 2500 V** - Position 1, und die Anzeige sieht wie folgt aus:

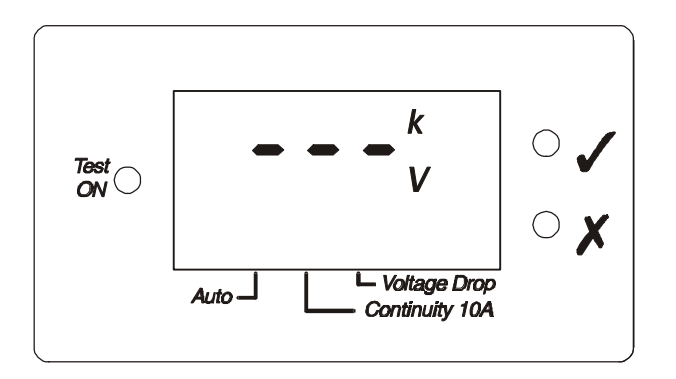

*Bild 3. Anzeige vor der ersten Messung zur Durchbruchspannungsprüfung 2500 V*

#### **SCHRITT 2. Einstellung des Auslösestromes:**

- drücken Sie die **Limit**-Taste nur kurz, um den eingestellten Wert abzulesen,

- drücken Sie die **Limit**-Taste so lange, bis der gewünschte neue Wert für den Auslösestrom angezeigt wird (Reihenfolge 100-50-20-10-5-2-100-50-20 ... mA und so fort) und lassen Sie die Taste dann los.

Falls der Prüfstrom größer als der Auslösestrom ist, wird die Messung abgebrochen und das Fehlersignal  *angezeigt.* 

**SCHRITT 3.** Verbinden Sie Prüfgerät und Prüfling mit Hilfe der Prüfspitzen wie im untenstehenden Bild gezeigt. Vergessen Sie nicht, vorher die Versorgungsspannung am Prüfling abzuschalten.

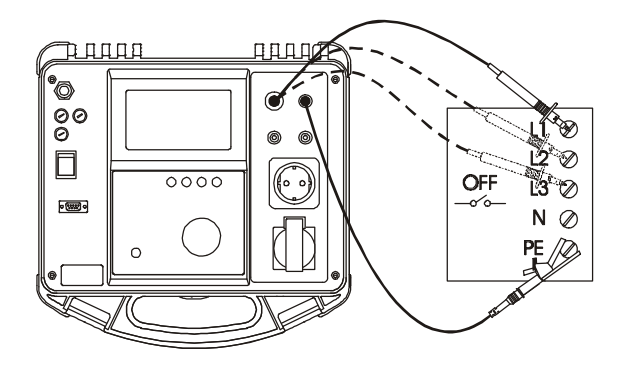

*Bild 4. Anschlussschema für die Durchbruchspannungsprüfung*

- **SCHRITT 4.** Drücken Sie die **START / STOP** Taste und halten Sie diese gedrückt, um den Spannungsgenerator zu starten und den Test durchzuführen. *2500 V bauen sich etwa nach 3 sec auf, 1000 V stehen sofort zur Verfügung.* Die LED Test On im Display leuchtet während des Testes, außerdem ist ein Piepser hörbar.
- **SCHRITT 5.** Loslassen der **START / STOP** Taste stoppt den Hochspannungsgenerator. Die Messung wird mit der Anzeige des GUT- Signals √ abgeschlossen.
- **SCHRITT 6.** Die Speicherung des gemessenen Ergebnisses erfolgt durch Drücken der Taste **Save**.

Für eine kurze Zeit wird **MEM** und die laufende Nummer der Speicherzelle angezeigt. Mit der **Display** - Taste schaltet die Anzeige zwischen Prüfstromund Prüfspannungsanzeige hin und her.

#### **Merke!**

- *Seien Sie sehr vorsichtig im Umgang mit der Prüfspannung! Diese Prüfspannung ist lebensgefährlich!*
- *Falls der Prüfstrom den voreingestellten Wert für den Auslösestrom übersteigt, wird der Generator sofort abgeschaltet und der programmierte Wert wird in diesem Falle als Ergebnis angezeigt.*

## **4.2 Durchbruchspannung 1000 V**

#### **WARNUNG !**

- *Nur im Umgang mit gefährlichen Spannungen ausgebildete und erfahrene Personen dürfen und können diese Messungen durchführen!*
- *Prüfen Sie Messinstrument und Zubehör vor der Inbetriebnahmen Beschädigung oder ungewöhnliche Anzeichen. Verwenden Sie auf keinen Fall beschädigtes oder unnormal erscheinendes Messzubehör!*
- *Gehen Sie immer mit dem Gerät so um, als wenn an den gelben Prüfbuchsen für die Durchbruchspannungsmessung gerade gefährliche Spannungen vorhanden wären!*
- *Berühren Sie während der Prüfung niemals die metallischen Teile der Prüfspitzen oder des Prüflings, oder andere durch die Prüfung aufgeladenen Teile. Stellen Sie sicher, dass auch andere einschließlich Unbeteiligter dies nicht tun können!*
- *Verbinden Sie die Prüfspitzen für die Durchbruchspannungsprüfung nur für die Dauer der Messung mit dem Prüfling, und entfernen Sie die Verbindung unmittelbar nach der Messung wieder! Wenn Sie nicht anschließend eine weiter Durchbruchspannungsprüfung machen, entfernen Sie auch die Prüfleitungen aus dem Instrument!*
- *Greifen Sie die Prüfspitze nur hinter dem Griffschutz an, sonst sind die Kriechabstände ggf. zu gering. Berühren Sie keine Teile, die vor dem Griffschutz liegen – Möglichkeit des elektrischen Schlages!*
- *Wählen Sie immer den gerinstmöglichen Auslösestrom.*
- *Bedienung der HV-Prüfspitze:*
	- *drücken Sie kurz mit dem Daumen auf die Taste vor dem Griffschutz, um die Schutzhülse über der metallischen Spitze zu entriegeln. Ist die Hülse einige Millimeter zurückgeschoben, bleibt sie von alleine entriegelt, und Sie sollten den Daumen sofort wieder hinter den Griffschutz zurücknehmen.*
	- *wenn Sie nach der Messung die Prüfspitze vom Prüfling nehmen, schiebt sich die Schutzhülse wieder zurück in die schützende, verriegelte Position.*
	- *wenn dieser Schutzmechanismus mit der Hülse nicht einwandfrei funktioniert: sofort die Prüfspitze außer Betrieb setzen.*

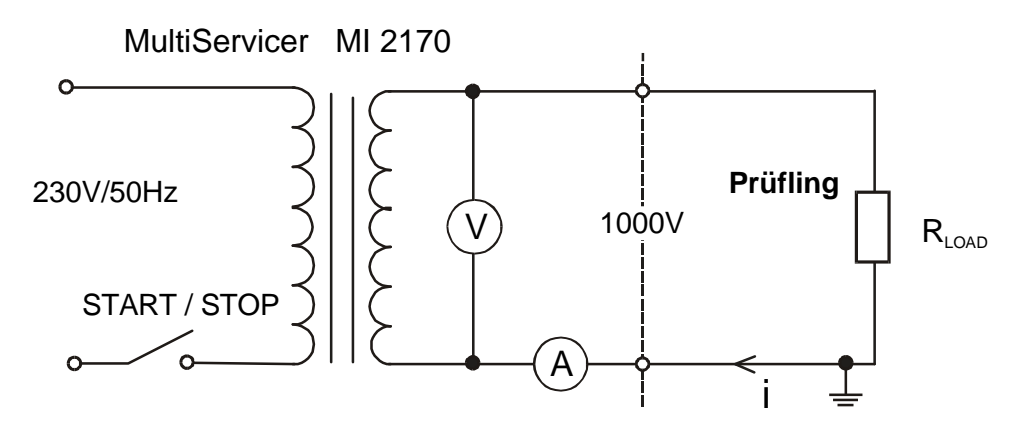

*Bild 5. Prüfschaltung*

#### **Durchführung der Messung**

**SCHRITT 1.** Drehen Sie den Wahlschalter auf **Withstanding 1000 V** - Position 2, und die Anzeige sieht wie folgt aus:

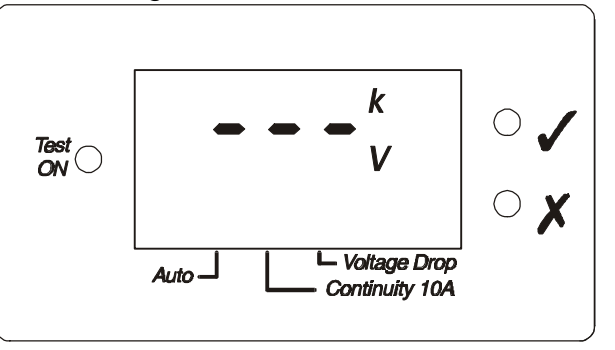

*Bild 6. Anzeige Durchbruchspannung 1000 V vor der ersten Messung*

#### **SCHRITT 2. Einstellung des Auslösestromes:**

- drücken Sie die **Limit**-Taste nur kurz, um den eingestellten Wert abzulesen,

- drücken Sie die **Limit**-Taste so lange, bis der gewünschte neue Wert für den Auslösestrom angezeigt wird (Reihenfolge 500-100-50-20-10-5-2-500-100 ... mA und so fort) und lassen Sie die Taste dann los.

Falls der Prüfstrom größer als der voreingestellte Auslösestrom ist, wird die Messung abgebrochen und das Fehlersignal  $\chi$  angezeigt.

**SCHRITT 3.** Verbinden Sie Prüfgerät und Prüfling mit Hilfe der Prüfspitzen wie im untenstehenden Bild gezeigt. Vergessen Sie nicht, vorher die Versorgungsspannung am Prüfling abzuschalten.

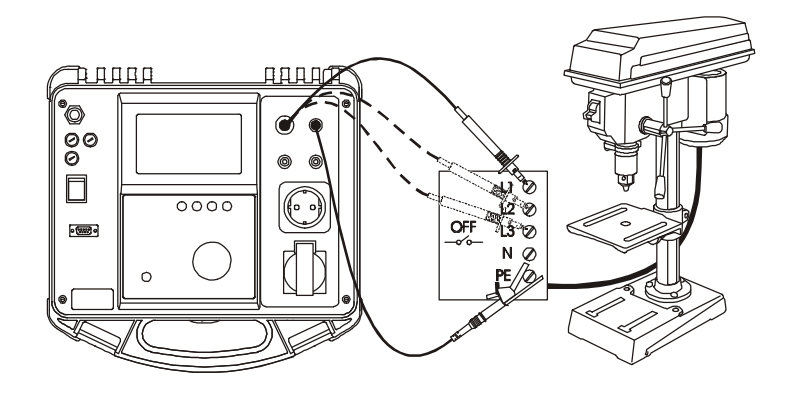

*Bild 7. Anschluss der Prüfleitungen*

- **SCHRITT 4.** Drücken Sie die **START / STOP** Taste und halten Sie diese gedrückt, um den Spannungsgenerator zu starten und den Test durchzuführen. Die LED Test On im Display leuchtet während des Testes, außerdem ist ein Piepser hörbar.
- **SCHRITT 5.** Loslassen der **START / STOP** Taste stoppt den Hochspannungsgenerator. Die Messung wird mit der Anzeige des GUT- Signals √ abgeschlossen.
- **SCHRITT 6.** Die Speicherung des gemessenen Ergebnisses erfolgt durch Drücken der Taste **Save**.

Für eine kurze Zeit wird **MEM** und die laufende Nummer der Speicherzelle angezeigt. Mit der **Display** - Taste schaltet die Anzeige zwischen Prüfstromund Prüfspannungsanzeige hin und her.

#### **Merke!**

- *Seien Sie sehr vorsichtig im Umgang mit der Prüfspannung! Diese Prüfspannung ist lebensgefährlich!*
- *Falls der Prüfstrom den voreingestellten Wert für den Auslösestrom übersteigt, wird der Generator sofort abgeschaltet und und der programmierte Wert wird in diesem Falle als Ergebnis angezeigt.*

## **4.3 Isolation 500 V**

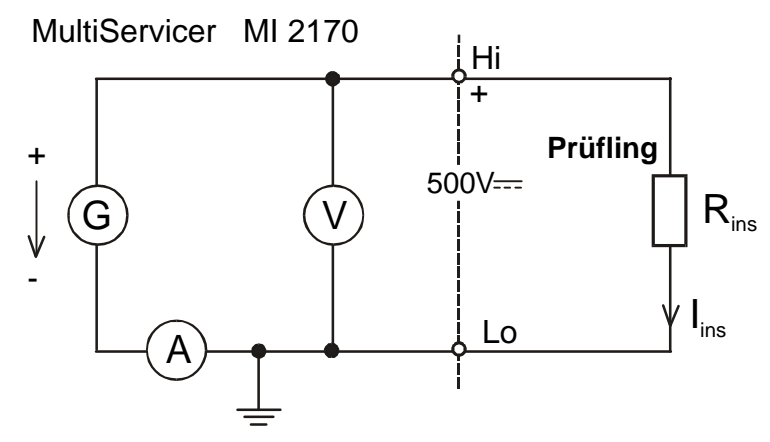

*Bild 8. Prüfschaltung*

#### **Durchführung der Messung**

**SCHRITT 1.** Drehen Sie den Wahlschalter auf **Insulation 500 V** - Position 3. Sie sehen die folgende Anzeige im Display:

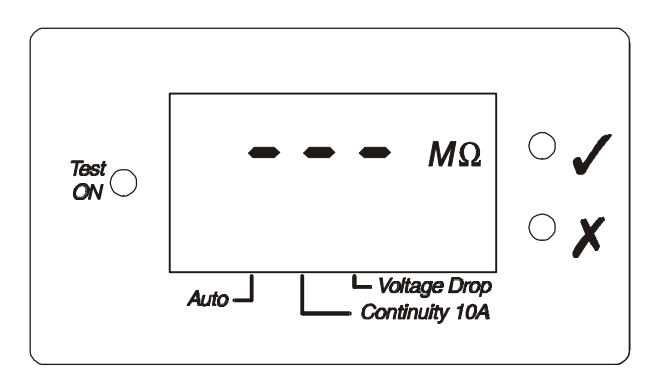

*Bild 9. Anzeige bei der Isolationsprüfung 500 V vor der ersten Messung*

**SCHRITT 2.** Einstellung der Widerstandsschwelle:

- drücken Sie die **Limit**-Taste nur kurz, um den eingestellten Wert abzulesen,
- drücken Sie die **Limit**-Taste so lange, bis der gewünschte Wert für die Widerstandsschwelle angezeigt wird (5.00-2.00-1.00-0.50-0.25-0.23-5.00-  $2.00$ ..... $M\Omega$  und so fort)
- **SCHRITT 3.** Verbinden Sie Prüfgerät und Prüfling mit Hilfe der Prüfspitzen wie im untenstehenden Bild gezeigt. Vergessen Sie nicht, vorher die Versorgungsspannung am Prüfling abzuschalten.

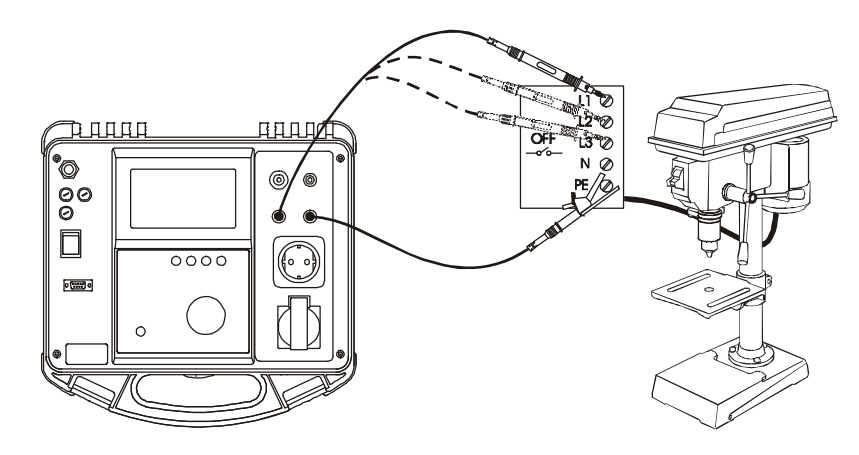

*Bild 10. Anschlussschema*

- **SCHRITT 4.** Drücken Sie die Taste **START / STOP** und die Prüfung beginnt. Die LED **Test ON** ist während der Dauer der Messungen an.
- **SCHRITT 5.** Warten Sie entweder auf das automatische Ende der Messung oder drücken Sie für einen Abbruch erneut die **START / STOP** - Taste. Die Messung wird entweder mit GUT-Signal  $\blacklozenge$  oder FEHLER  $\chi$  bewertet, je nach Ergebnis der Messung.
- **SCHRITT 6.** Die Speicherung des Ergebnisses erfolgt durch Drücken der **Save**-Taste.

#### **Merke!**

• *Den Prüfling nicht vor der Entladung vom Messgerät trennen!*

## **4.4 Spannungsabfall**

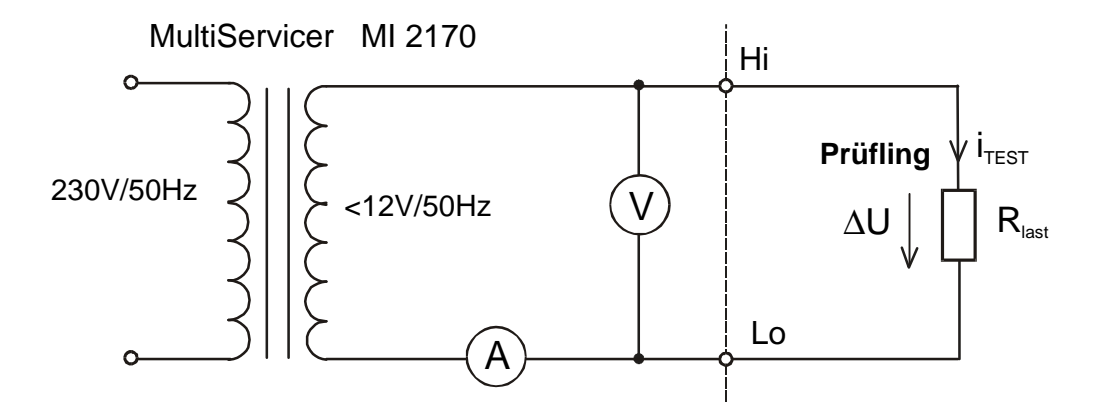

 *Bild 11. Prüfschaltung*

#### **Durchführung der Messung**

**SCHRITT 1.** Drehen Sie den Wahlschalter auf **Voltage drop / Continuity 10 A** - Position 4**.**

**SCHRITT 2.** Mit Hilfe der **Display - Taste** wählen Sie eines der zwei Messverfahren **Voltage drop** (Spannungsabfall) beziehungsweise **Continuity** (Niederohmmessung), jeweils mit AUTO (Automatischem Messablauf) oder ohne. Alle 8 Kombinationen sind über die Display-Taste einstellbar, und die aktuell eingestellte Betriebsart ist über die Markierung am unteren Rand des Displays ablesbar.

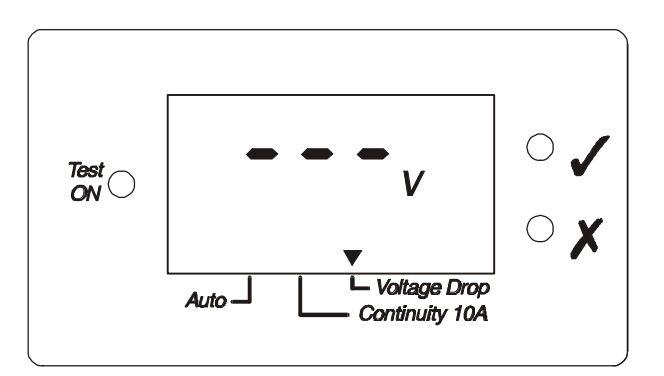

*Bild 12. Anzeige bei Messart Voltage Drop vor der ersten Messung*

• **AUTO** Automatik-Betrieb

- der Automatikbetrieb ist über die Display-Taste anwählbar. Das Display sieht dann wie unten gezeigt aus:

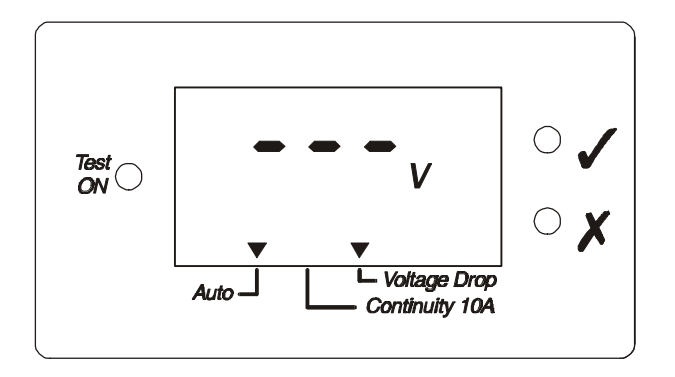

*Bild 13. Anzeige bei Voltage Drop-AUTO*

In dieser Betriebsart liegt nach Betätigung der **START / STOP** - Taste immer eine kleine Spannung an den Prüfbuchsen an. Fließt ein kleiner Strom, dann wird der Messzyklus gestartet.

#### **SCHRITT 3.** Setzen der Spannungsschwelle:

- drücken Sie die **Limit**-Taste nur kurz, um den eingestellten Wert abzulesen - drücken Sie die **Limit**-Taste so lange, bis der gewünsche Spannungswert angezeigt wird (Reihenfolge 5.00-3.30-2.60-1.90-1.40-1.00-5.00-3.30...V usw.)

**SCHRITT 4. (empfohlen)** Schließen Sie die Prüfleitungen kurz und kalibrieren Sie den Zuleitungswiderstand. Die Kalibrierung wird nach Drücken der Taste **Cal** durchgeführt. Sie ist nur erfolgreich, wenn zum Ende die LED √leuchtet. Eine anschließende Messung, gestartet über die **START / STOP** Taste muss und wird das Ergebnis 0.00 haben.

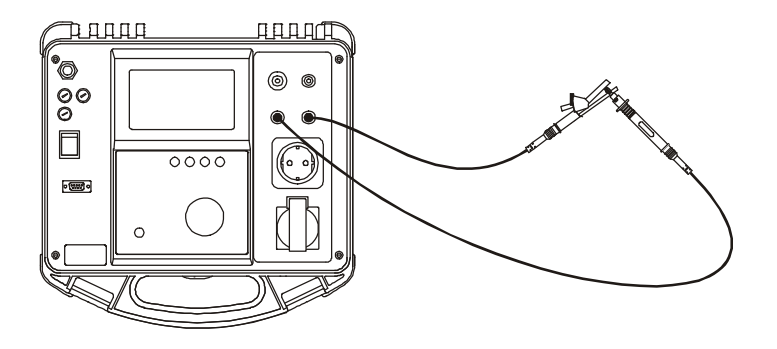

*Bild 14. Kalibrierung des Prüfleitungswiderstandes*

Nach erfolgreicher Kalibrierung wird der Leitungswiderstand der Prüfleitungen das Ergebnis nicht mehr verfälschen.

**SCHRITT 5.** Verbinden Sie Prüfgerät und Prüfling wie im Bild gezeigt. Vergessen Sie nicht, vorher die Versorgungsspannung abzuschalten!

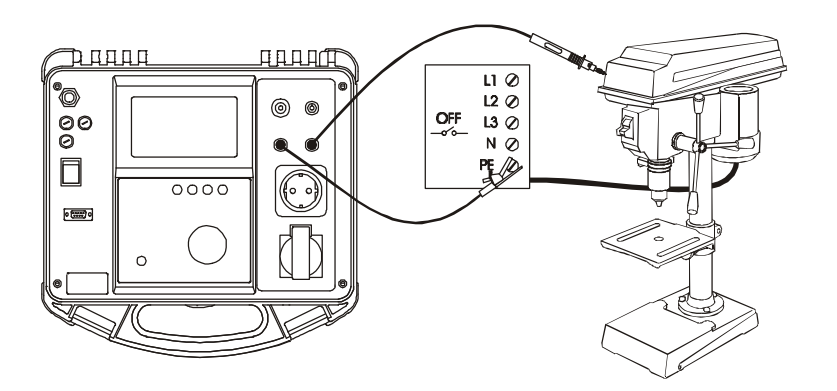

*Bild 15. Anschluss der Prüfleitungen*

- **SCHRITT 6.** Drücken Sie die **START / STOP**-Taste, um die Messung zu beginnen. Die LED Test ON leuchtet während der Messung.
- **SCHRITT 7.** Warten Sie, bis der eingebaute Timer die Messung beendet. Der Messzyklus wird entweder durch ein GUT-Signal √ oder FEHLER-Signal  $X$  beendet, abhängig vom Messergebnis und den voreingestellten Grenzwerten.
- AUTO Start Betrieb
- im Auto-Modus können Sie (nach Ablauf des vorhergehenden Testes) einen neuen Testzyklus durch Öffnen und Schließen des Stromkreises starten, ohne die Start-Taste zu betätigen.
- nach Ablauf des Timers wartet das Gerät auf euiinen neuen Startbefehl und zeigt während dieser Zeit das schlechteste gemessene Ergebnis aus der vorangegangenen Messung an.
- wenn Ergebnisse gespeichert werden, dann ist das nächste gespeicherte Ergebnis das schlechteste seit der letzten Speicherung.
- **SCHRITT 8.** Speichern Sie Ergebnisse zur Dokumentation einfach durch Drücken der **Save**-Taste.

Der Schriftzuug MEM ist kurz sichtbar und die laufende Adresse der Speicherzelle wird im Display angezeigt.

#### **Merke!**

- *Parallele Strompfade können das Ergebnis nachteilig beeinflussen, falls der Prüfling während der Messung z.B. an mehreren Stellen geerdet ist. (Das Messergebnis erscheint dann besser als es wirklich ist).*
- *Vermeiden Sie es, die Prüfspitze vor dem Messende zu entfernen, um Funkenbildung an der Kontaktstelle zu vermeiden.*
- *Nur das zuletzt angezeigte Ergebnis wird im AUTO Start Betrieb gespeichert.*

## **4.5 Niederohmmessung 10 A**

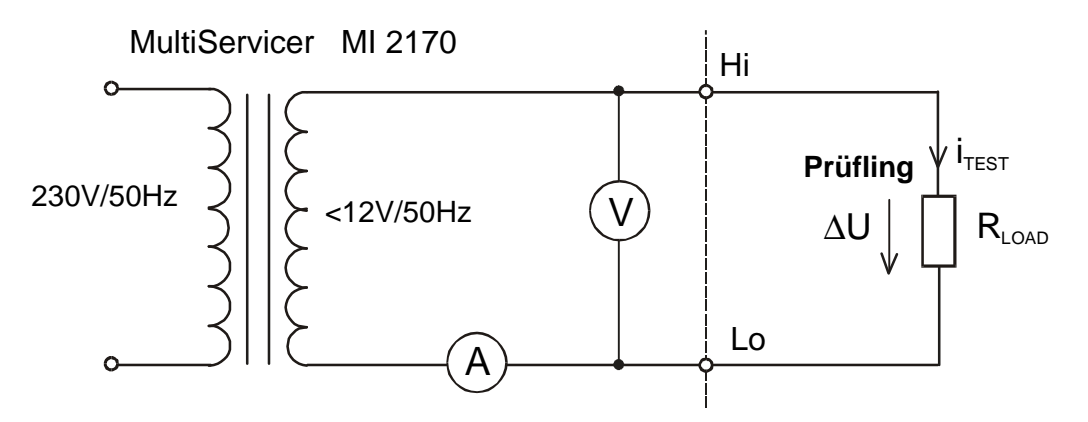

*Bild 16. Prüfschaltung*

#### **Durchführung der Messung**

**SCHRITT 1.** Drehen Sie den Wahlschalter auf **Voltage drop / Continuity 10 A** - Position 4**.**

**SCHRITT 2.** Wählen Sie **Continuity 10 A** mit Hilfe der **Display**-Taste. Das Bild des Displays sieht etwa wie untenstehend aus. Mit der Display-Taste wählen Sie zwischen Voltage drop, Voltage drop-AUTO, Continuity and Continuity-AUTO und wieder von vorn)

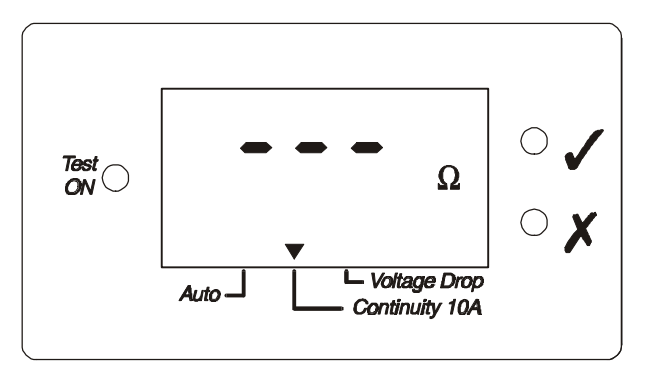

*Bild 17. Display bei Betriebsart Niederohmmessung (Continuity 10 A)*

• AUTO start

-Wenn Sie **Continuity 10 A-AUTO** wählen mit Hilfe der **Display**-Taste, sehen Sie folgendes Bild:

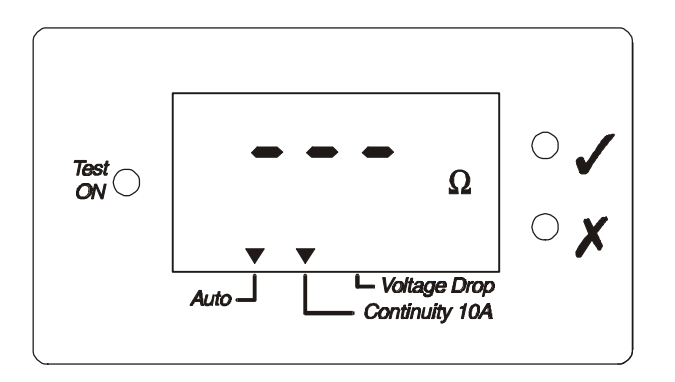

*Bild 18. Anzeige bei Betriebsart Niedrohmmessung AUTO (Continuity 10 A-AUTO)*

In dieser Betriebsart liegt nach Betätigung der **START / STOP** - Taste immer eine kleine Spannung an den Prüfbuchsen an. Fließt ein Strom, dann wird der Messzyklus gestartet.

**SCHRITT 3.** Widerstandsschwellwert setzen:

- drücken Sie die **Limit**-Taste nur kurz, um den eingestellten Wert abzulesen - drücken Sie die **Limit** -Taste so lange, bis der gewünsche Widerstandswert angezeigt wird (Reihenfolge 1.500-1.000-0.500-0.300-0.200-0.100-1.500... Ω usw.)

**SCHRITT 4.** (empfohlen) Bilden Sie mit den Prüfkabeln einen Kurzschluss zur Kalibrierung des Widerstandes der Prüfkabel. Drücken Sie dazu die **Cal**-Taste, um die Kalibrierung zu starten. Wenn die GUT-Anzeige √erscheint, ist die Kalibrierung gelungen. Zur Kontrolle muss eine anschließende Messung, gestartet durch Betätigung der **START/STOP**-Taste, das Ergebnis Null ergeben.

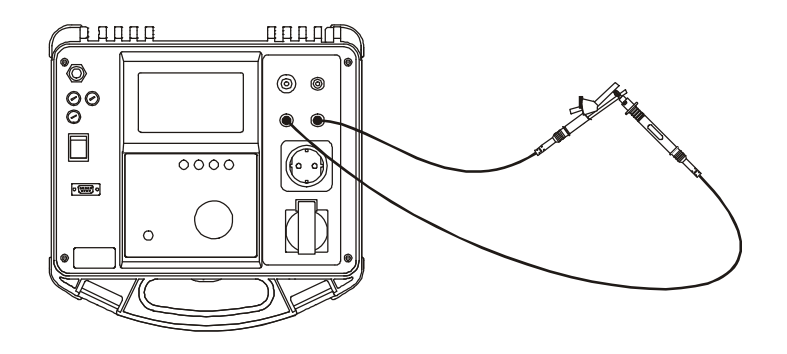

*Bild 19.Kalibrierung der Prüfkabelwiderstände*

Nach erfolgreicher Kalibrierung wird der Leitungswiderstand der Prüfleitungen das Ergebnis nicht mehr verfälschen.

**SCHRITT 5.** Verbinden Sie Prüfgerät und Prüfling wie im Bild gezeigt. Vergessen Sie nicht, vorher die Versorgungsspannung abzuschalten!

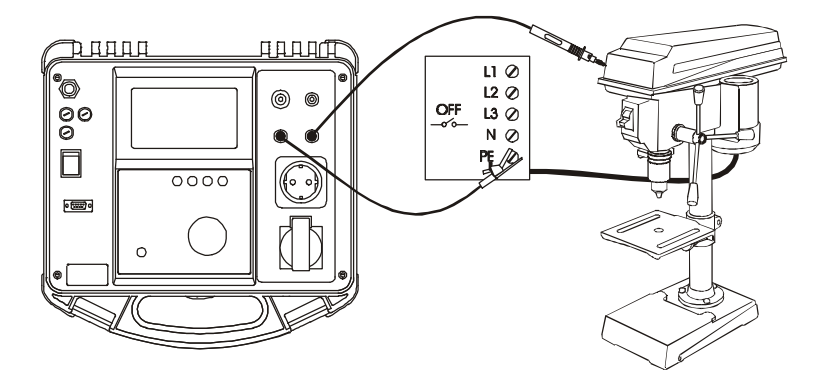

*Bild 20. Anschluss der Prüfleitungen*

- **SCHRITT 6.** Drücken Sie die **START / STOP**-Taste, um die Messung zu beginnen. Die LED Test ON leuchtet während der Messung.
- **SCHRITT 7.** Warten Sie, bis der eingebaute Timer die Messung beendet. Der Messzyklus wird entweder durch ein GUT-Signal  $\checkmark$  oder FEHLER-Signal  $\checkmark$ beendet, abhängig vom Messergebnis und den voreingestellten Grenzwerten.
	- AUTO Start Betrieb
		- im Auto-Modus können Sie (nach Ablauf des vorhergehenden Testes) einen neuen Testzyklus durch Öffnen und Schließen des Stromkreises starten, ohne die Start-Taste zu betätigen.
		- nach Ablauf des Timers wartet das Gerät auf einen neuen Startbefehl und zeigt während dieser Zeit das schlechteste gemessene Ergebnis aus der vorangegangenen Messung an.
		- wenn Ergebnisse gespeichert werden, dann ist das nächste gespeicherte Ergebnis das schlechteste seit der letzten Speicherung.

**SCHRITT 8.** Speichern Sie Ergebnisse zur Dokumentation einfach durch Drücken der **Save**-Taste. Die Nachricht MEM und die laufende Adresse der Speicherzelle wird kurz im Display angezeigt.

#### **Merke!**

- *Parallele Strompfade können das Ergebnis nachteilig beeinflussen. (Das Messergebnis erscheint dann besser als es wirklich ist).*
- *Vermeiden Sie es, die Prüfspitze vor dem Messende zu entfernen, um Funkenbildung an der Kontaktstelle zu vermeiden.*
- *Nur das zuletzt angezeigte Ergebnis wird im AUTO Start Betrieb gespeichert.*

## **4.6 Entladezeit**

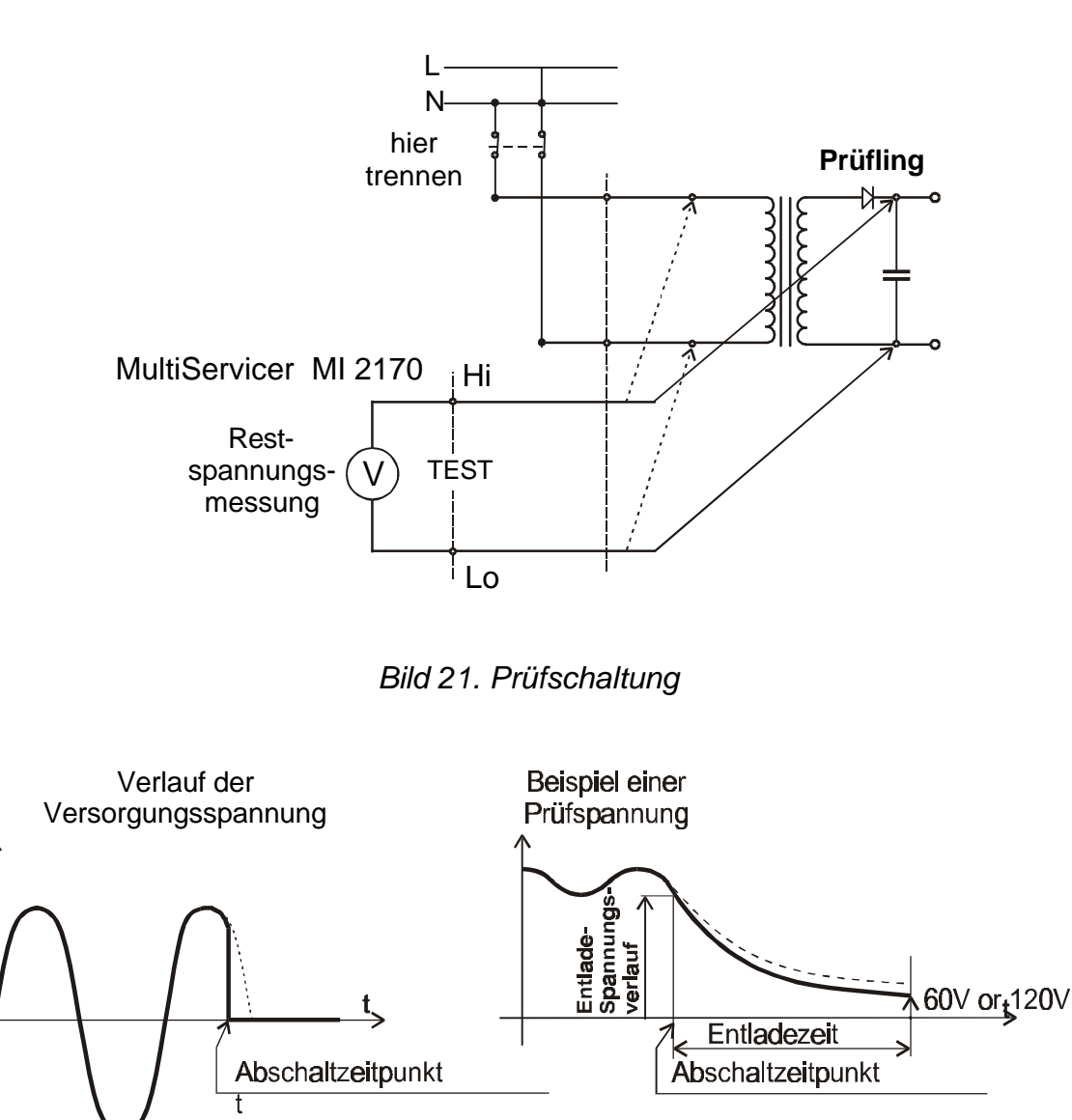

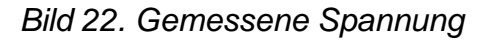

#### **Durchführung der Messung**

**SCHRITT 1.** Drehen Sie den Wahlschalter auf **Discharging time** - Position 5. Die am Messeingang anliegende Spannung (TRMS= Echt-Effektivwert) wird nach ca. 1 sec angezeigt:

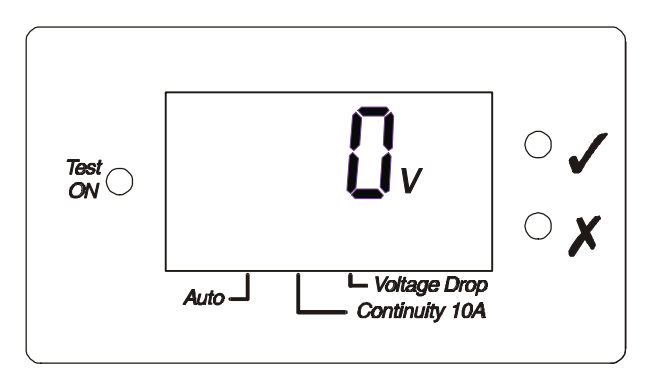

*Bild 23. Typische Anzeige (keine Spannung zwischen Hi und Lo)*

Um nach beendetem Messzyklus erneut die Spannungsmessung zu aktivieren, drehen Sie einfach den Wahlschalter in eine andere Stellung und dann zurück in Position 5.

**SCHRITT 2.** Wählen Sie die 60 V oder 120 V - Funktion mit Hilfe der Taste **Display** (120V nur bei MI2170).

- drücken Sie die **Display**-Taste kurz, um den eingestellten Wert abzulesen

- drücken Sie die **Display**-Taste so lange, bis der gewünschte Wert angezeigt wird. Er wird mit dem Loslassen gespeichert.

**SCHRITT 3.** Setzen der Entlade-Zeit-Schwelle:

- drücken Sie die **Limit**-Taste jurz, um den eingestellten Wert abzulesen

- drücken Sie die **Limit**-Taste so lange, bis der gewünschte Wert angezeigt wird (1 oder 5 s).

**SCHRITT 4.** Verbinden Sie Prüfgerät und Prüfling entsprechend untenstehender Skizze.

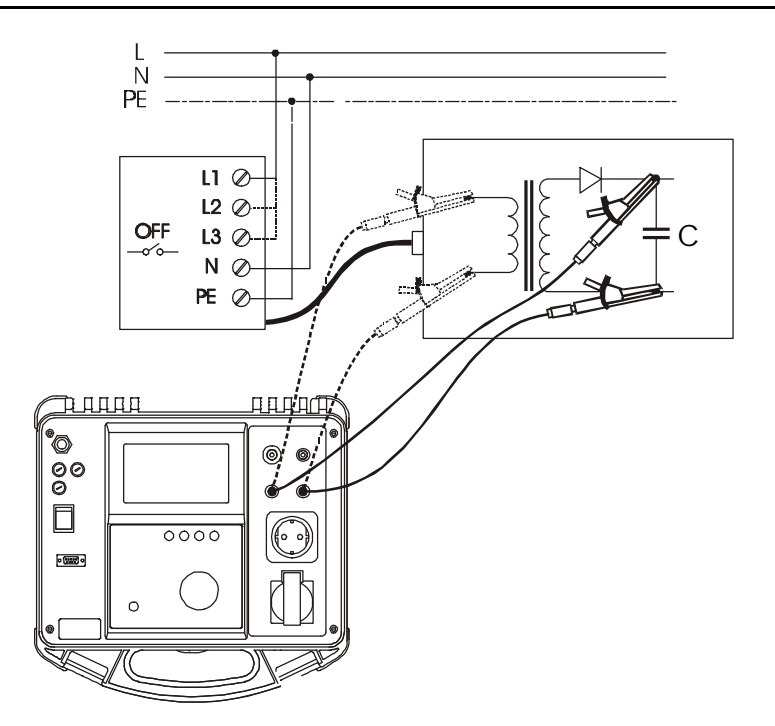

*Bild 24. Prüfschaltung*

- **SCHRITT 5** Drücken Sie die **START/STOP**-Taste, um das Gerät für die Messung (Trennung des zu prüfenden Kreises von der Netzspannung) vorzubereiten. Nach ca. 1 sec wird dies durch **rdY** (READY) im Display quittiert. Falls die Spannung für die Messung nicht ausreicht, wird **LoU** angezeigt. (Prüfen Sie in diesem Falle die Verbindung zwischen Messgerät und zu prüfendem Stromkreis, die Netzspannung, usw.).
- **SCHRITT 6.** Schalten Sie nun den zu prüfenden Stromkreis ab und warten Sie auf die Anzeige eines Ergebnisses. Falls die Spannung zur Zeit der Abschaltung ausreichend war, wird die Messung durchgeführt (erkennbar an der Anzeige **StA** (für STARTED).

Für den Fall zu geringer Spannung bei Beginn der Messung wird als Ergebnis 0.0s mit einem blinkenden GUT-Signal √ angezeigt. In diesem Falle wiederholen Sie einfach alle Schritte ab Schritt 4. Wenn das Ergebnis 0.0s mit blinkendem GUT-Signal √ ca. 10 Mal als Messergebnis erscheint, kann es akzeptiert werden.

**out** wird angezeigt, wenn zwischen Startbebehl (Drücken der Starttaste) und der Trennung vom Netz mehr als 10 sec vergehen oder die Entladezeit länger als 10 sec ist.

**SCHRITT 7.** Speichern Sie Ergebnisse zur Dokumentation einfach durch Drücken der **Save**-Taste. Die Nachricht MEM und die laufende Adresse der Speicherzelle wird kurz im Display angezeigt.

## **4.7 Funktionsprüfung**

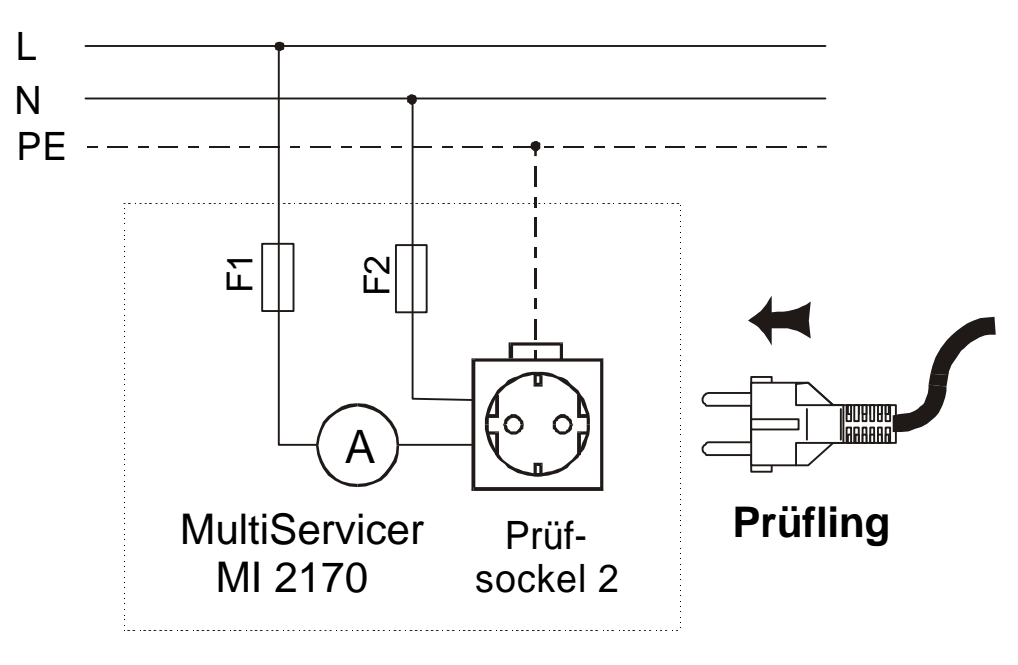

*Bild 25. Prüfkreis*

### **Durchführung der Messung**

**SCHRITT 1.** Drehen Sie den Wahlschalter auf **Functional test** - Position 6, und die folgende Anzeige erscheint:

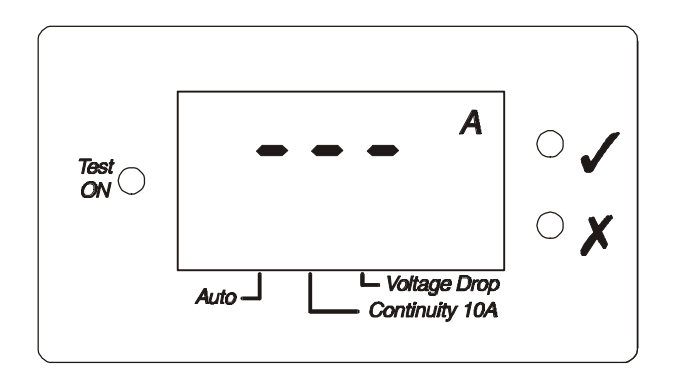

*Bild 26. Typische Anzeige beim Funktionstest*

**SCHRITT 2.** Setzen der Stromschwelle:

- drücken Sie die **Limit**-Taste nur kurz, um den eingestellten Wert abzulesen - drücken Sie die **Limit** -Taste so lange, bis die gewünsche Stromstärke angezeigt wird (Reihenfolge 15.00-10.00-5.00-2.00-1.00-0.50-15.00...A usw.) Mit dem Loslassen wird der neue Wert gespeichert.

**SCHRITT 3.** Verbinden Sie Prüfling und Prüfgerät wie folgt:

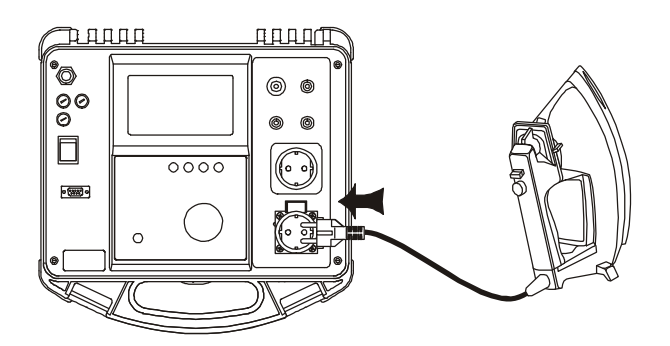

*Bild 27. Verbindung für Schutzklasse I-Geräte*

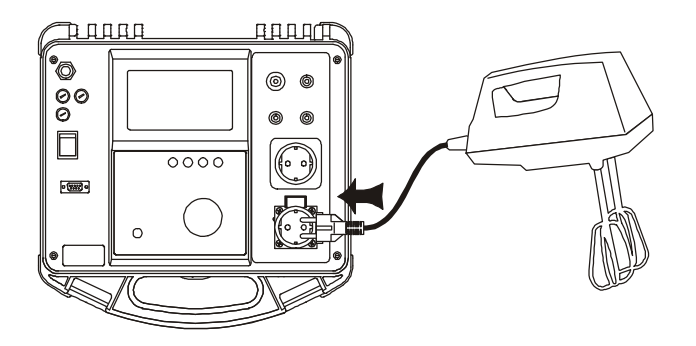

*Bild 28. Verbindung für Schutzklasse II-Geräte*

- **SCHRITT 4.** Drücken Sie die **START/STOP**-Taste und die Messung beginnt. Die Test ON-LED ist während der gesamten Messung an.
- **SCHRITT 5.** Warten Sie auf das Messende (Timer) oder drücken Sie die Taste **START/STOP**, um die Messung abzubrechen. Je nach Messergebnis wird das GUT-Signal  $\checkmark$  oder das FEHLER-Signal  $\chi$  nach Messende angezeigt.
- **SCHRITT 6.** Speichern Sie Ergebnisse zur Dokumentation einfach durch Drücken der **Save**-Taste. Die Nachricht MEM und die laufende Adresse der Speicherzelle wird kurz im Display angezeigt.

#### **Merke!**

- *Am Prüfsockel 2 ist unmittelbar nach Einschalten des Prüfgerätes gefährliche Spannung vorhanden. Prüfsockel 2 ist parallel geschaltet mit dem Netzstecker des Prüfgerätes.*
- *Prüfen Sie L und N vor der Messung darauf, dass kein Kurzschluss vorhanden ist.*

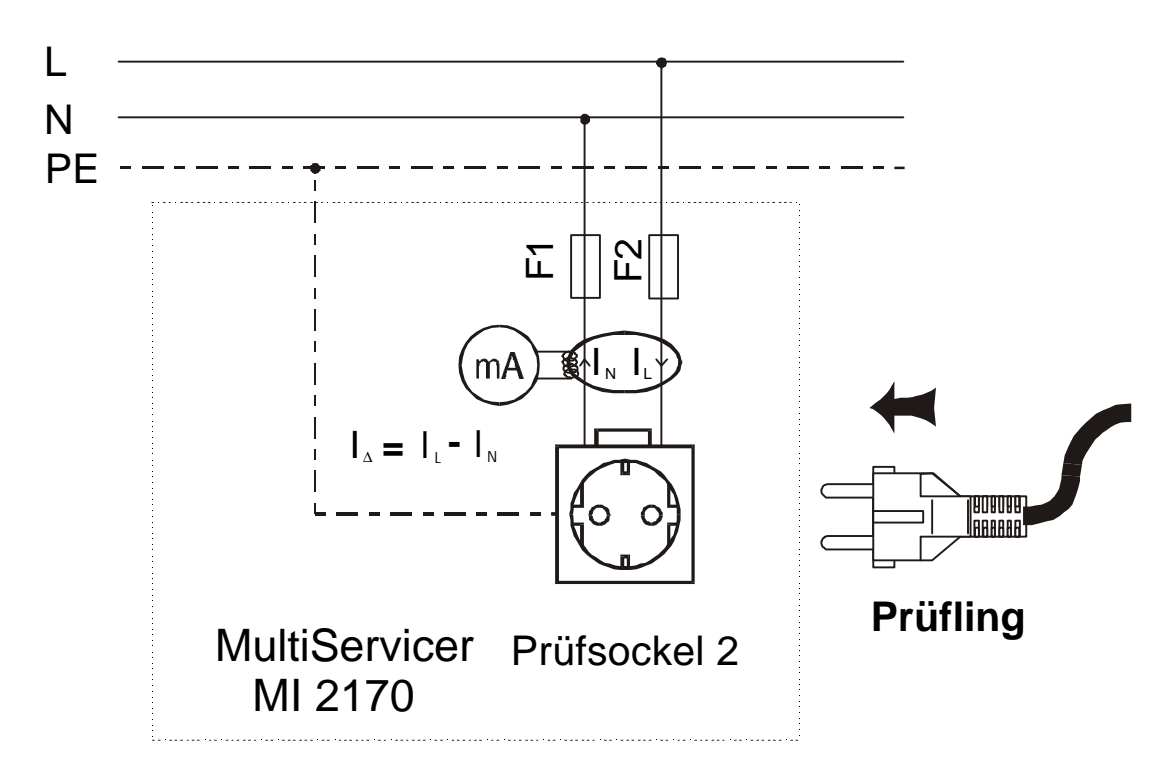

## **4.8 Differenzstrommessung**

*Bild 29. Prüfschaltung*

#### **Durchführung der Messung**

**SCHRITT 1** Drehen Sie den Wahlschalter auf Differential current - Position 7, und Sie sehen folgende Anzeige:

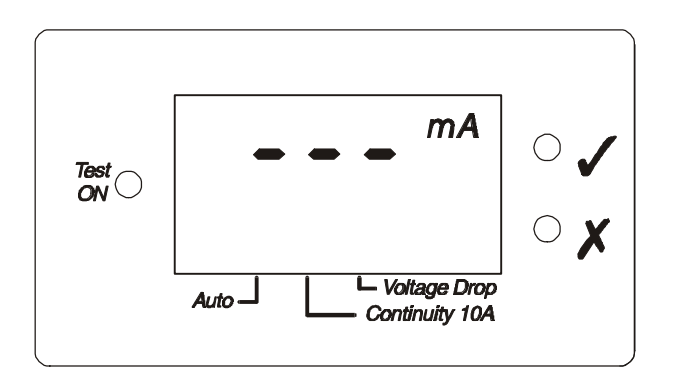

*Bild 30. Display bei der Differrenzstrommessung (Diff. Leakage) vor der ersten Messung*

**SCHRITT 2.** Setzen der Schwelle für den Differenzstrom:

- drücken Sie die **Limit**-Taste nur kurz, um den eingestellten Wert abzulesen
- drücken Sie die **Limit** -Taste so lange, bis der gewünsche Differenzstrom angezeigt wird (Reihenfolge 10.00-5.00-3.50-1.00-0.50-0.25-10.00... mA usw.)

**SCHRITT 3.** Schließen Sie den Prüfling wie skizziert an:

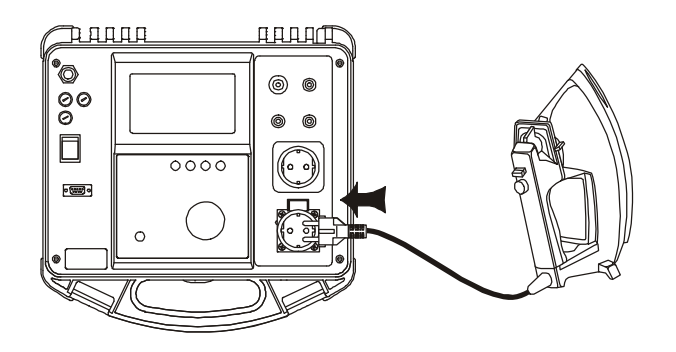

*Bild 31. Anschluss eines Gerätes Schutzklasse I*

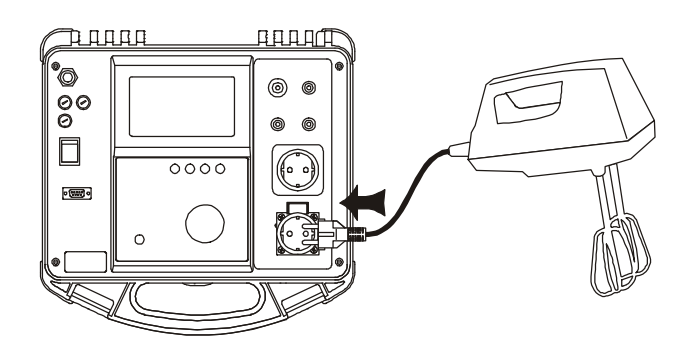

*Bild 32. Anschluss eines Gerätes Schutzklasse II*

- **SCHRITT 4.** Drücken Sie die **START / STOP**-Taste, um die Messung zu beginnen. Die LED Test ON leuchtet während der Messung.
- **SCHRITT 5.** Warten Sie, bis der eingebaute Timer die Messung beendet. Der Messzyklus wird entweder durch ein GUT-Signal  $\checkmark$  oder FEHLER-Signal  $\checkmark$  beendet, abhängig vom Messergebnis und den voreingestellten Grenzwerten.
- **SCHRITT 6.** Speichern Sie Ergebnisse zur Dokumentation einfach durch Drücken der **Save**-Taste. Die Nachricht MEM und die laufende Adresse der Speicherzelle wird kurz im Display angezeigt.

#### **Merke!**

- *Am Prüfsockel 2 ist unmittelbar nach Einschalten des Prüfgerätes gefährliche Spannung vorhanden. Prüfsockel 2 ist parallel geschaltet mit dem Netzstecker des Prüfgerätes.*
- *Prüfen Sie L und N vor der Messung darauf, dass kein Kurzschluss vorhanden ist.*

## **4.9 Berührungsstrom** (MI2170)

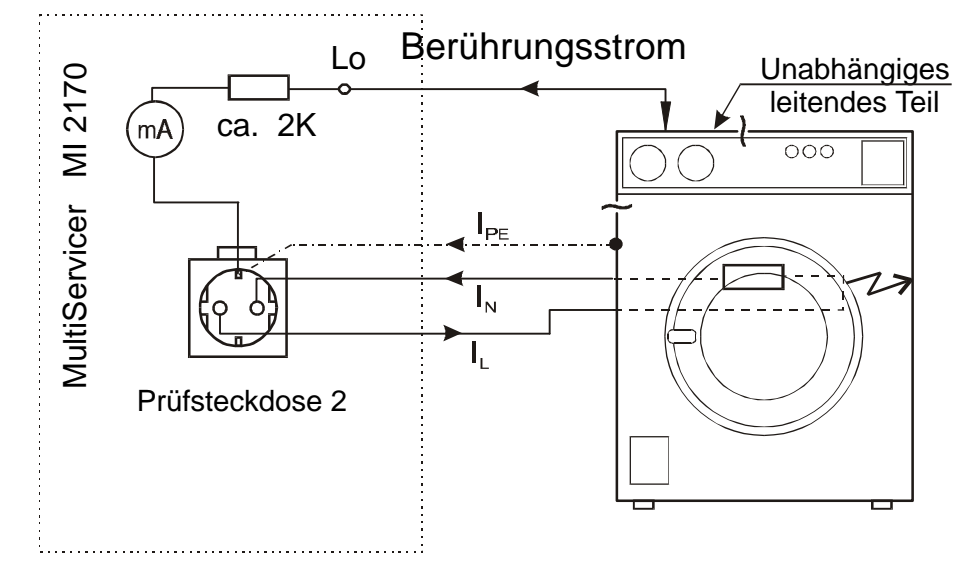

Das MI2171 zeigt die Nachricht : ''**not**'' nach Betätigung der START-Taste.

*Bild 33. Prüfschaltung*

#### **Durchführung der Prüfung**

**SCHRITT 1.** Drehen Sie den Wahlschalter auf **Touch Leakage -** Position 8, und die folgende Anzeige erscheint:

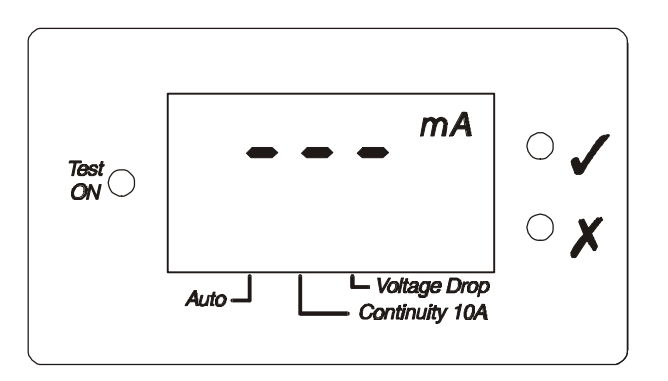

*Bild 34. Anzeige bei Berührungsstrommessung*

**SCHRITT 2.** Setzen der Schwelle für den Berührungsstrom:

- drücken Sie die **Limit**-Taste nur kurz, um den eingestellten Wert abzulesen - drücken Sie die **Limit** -Taste so lange, bis die gewünsche Stromstärke angezeigt wird (Reihenfolge 1.50-1.25-1.00-0.75-0.50-1.50...A usw.) Mit dem Loslassen wird der neue Wert gespeichert.

**SCHRITT 3.** Verbinden Sie Prüfgerät und Prüfling wie unten skizziert. Vergessen Sie auf keinen Fall, die Netzspannung auszuschalten, wenn Sie diese Messung an fest installierten Geräten durchführen.

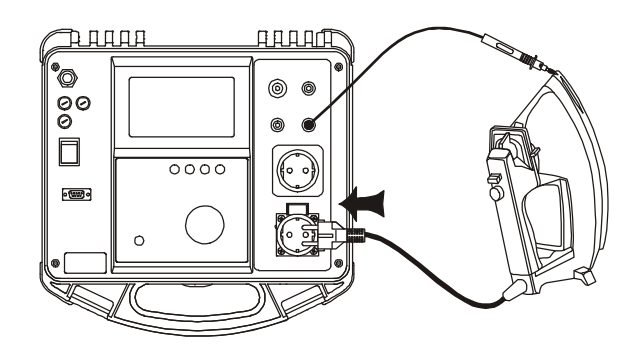

*Bild 35. Anschluss eines Gerätes Schutzklasse I*

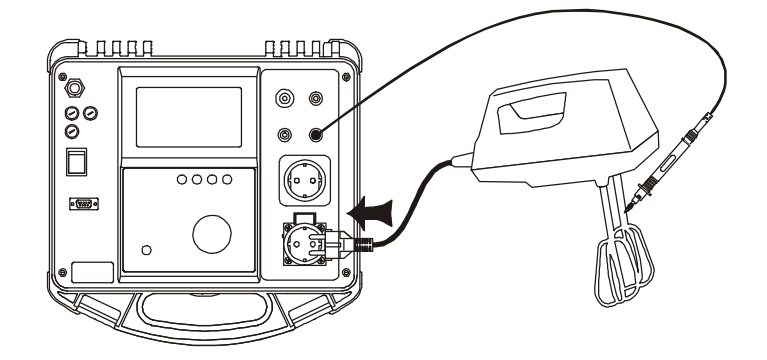

*Bild 36. Anschluss eines Gerätes Schutzklasse II*

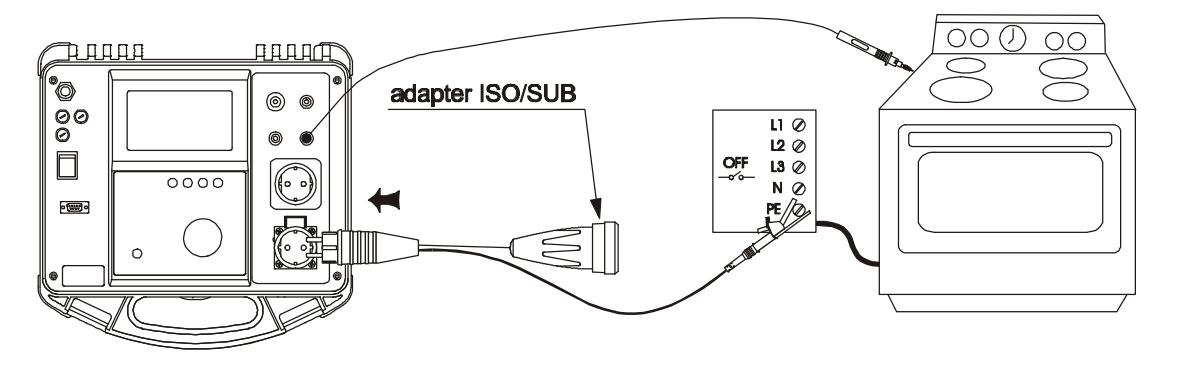

*Bild 37. Anschlussschema bei fest installierten Verbrauchern*

- **SCHRITT 4.** Drücken Sie die **START/STOP**-Taste und die Messung beginnt. Die 'Test ON'-LED ist während der gesamten Messung an.
- **SCHRITT 5.** Warten Sie auf das Messende (Timer) oder drücken Sie die Taste **START/STOP**, um die Messung abzubrechen. Je nach Messergebnis wird das GUT-Signal  $\checkmark$  oder das FEHLER-Signal  $\chi$  nach Messende angezeigt.

**SCHRITT 6.** Speichern Sie die Ergebnisse zur Dokumentation einfach durch Drücken der **Save**-Taste. Die Nachricht MEM und die laufende Adresse der Speicherzelle wird kurz im Display angezeigt.

#### **Merke!**

- *Am Prüfsockel 2 ist unmittelbar nach Einschalten des Prüfgerätes gefährliche Spannung vorhanden. Prüfsockel 2 ist parallel geschaltet mit dem Netzstecker des Prüfgerätes.*
- *Prüfen Sie L und N vor der Messung auf Kurzschluss.*

## **4.10 Ersatzableitstrom** (MI 2170)

Das MI2171 zeigt die Nachricht : ''**not**'' nach Betätigung der START-Taste.

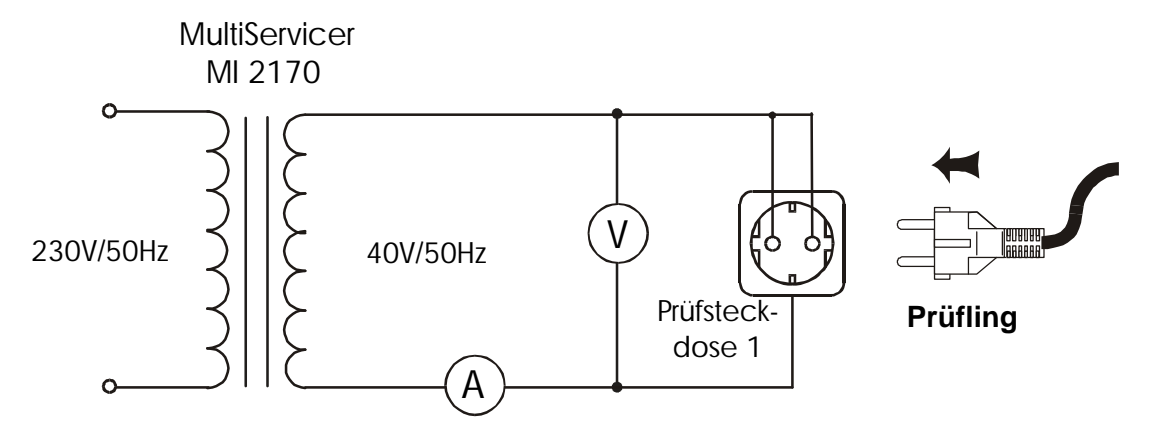

*Bild 38. Prüfschaltung*

## **Durchführung der Prüfung**

**SCHRITT 1.** Drehen Sie den Wahlschalter auf **Substitute Leakage -** Position 9, und Sie sehen folgende Anzeige:

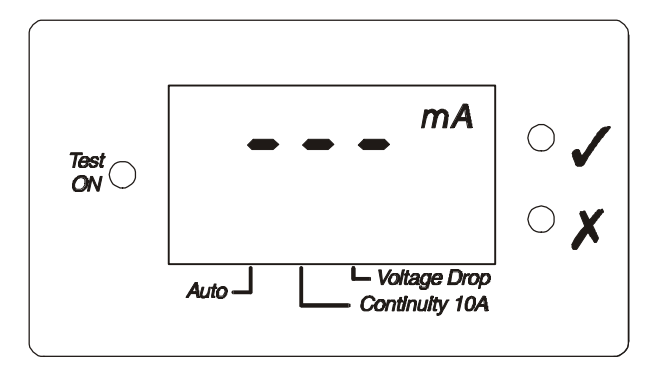

*Bild 39. Display für Ersatzableitstrom (Substitute Leakage)*

- **SCHRITT 2.** Setzen des Grenzwertes für Ersatzableitstrom(Substitute leakage current): - drücken Sie die **Limit**-Taste nur kurz, um den eingestellten Wert abzulesen - drücken Sie die **Limit** -Taste so lange, bis der gewünsche max. Ersatzableitstrom angezeigt wird (Reihenfolge 15.00-7.00-3.50-1.00-0.50-0.25-15.00... mA usw.)
- **SCHRITT 3.** Verbinden Sie Prüfgerät und Prüfling wie unten skizziert. Vergessen Sie auf keinen Fall, die Netzspannung auszuschalten, wenn Sie diese Messung an fest installierten Geräten durchführen.

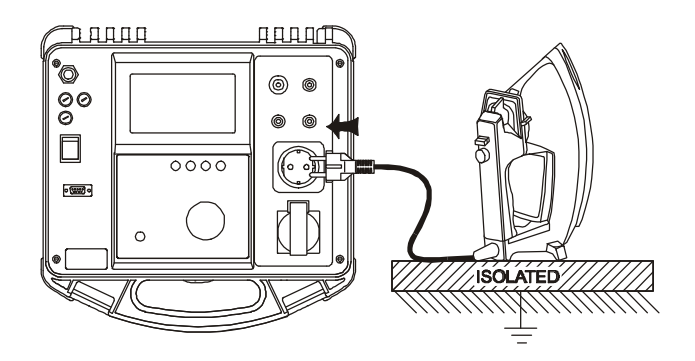

*Bild 40. Anschluss eines Gerätes Schutzklasse I*

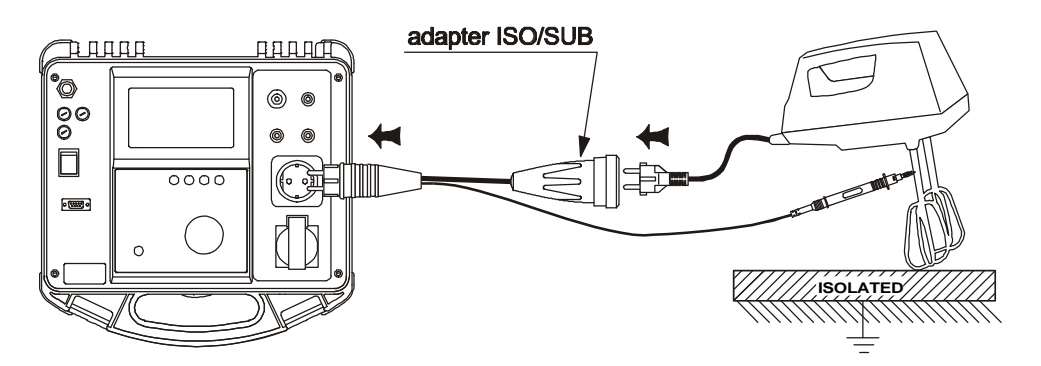

*Bild 41. Anschluss eines Gerätes Schutzklasse II*

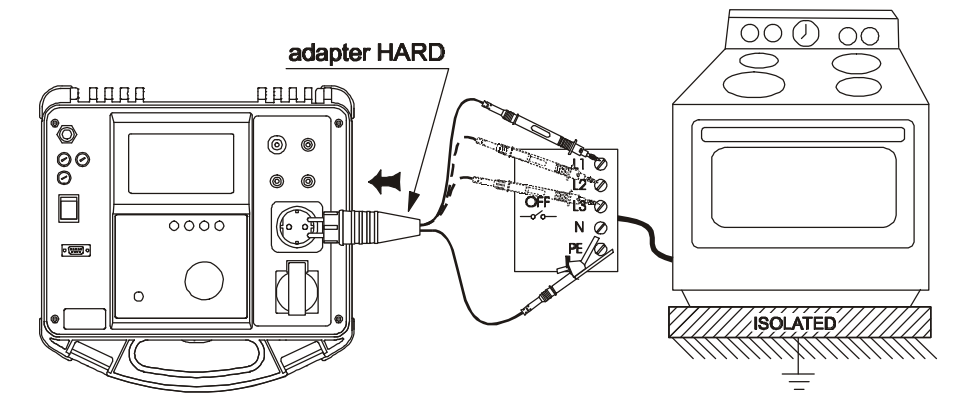

*Bild 42. Anschlussschema bei fest installierten Verbrauchern*

- **SCHRITT 4.** Drücken Sie die **START/STOP**-Taste und die Messung beginnt. Die 'Test ON'-LED ist während der gesamten Messung an.
- **SCHRITT 5.** Warten Sie auf das Messende (Timer) oder drücken Sie die Taste **START/STOP**, um die Messung abzubrechen. Je nach Messergebnis wird das GUT-Signal  $\checkmark$  oder das FEHLER-Signal  $\chi$  nach Messende angezeigt.
- **SCHRITT 6.** Speichern Sie Ergebnisse zur Dokumentation einfach durch Drücken der **Save**-Taste. Die Nachricht MEM und die laufende Adresse der Speicherzelle wird kurz im Display angezeigt.

## **4.11 Isolationprüfung 500 V** (MI 2170)

Das MI2171 zeigt die Nachricht : ''**not**'' nach Betätigung der START-Taste.

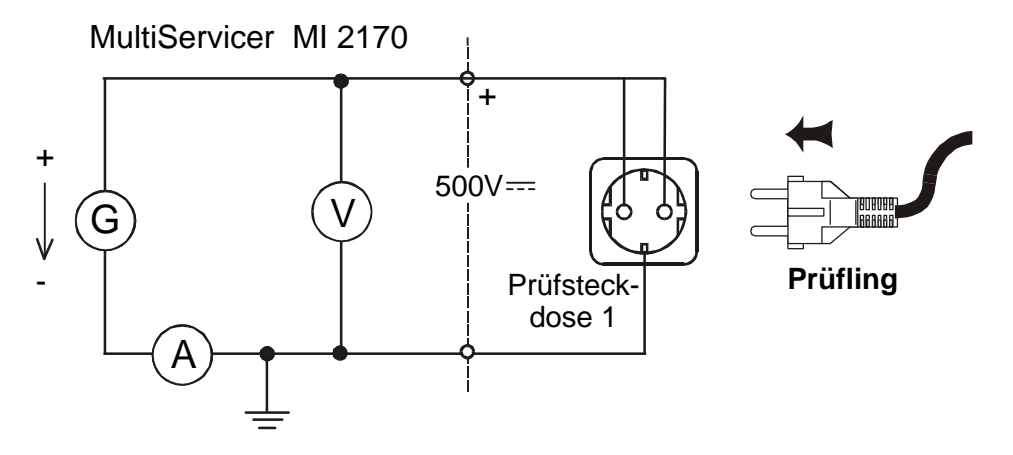

*Bild 43*. *Prüfschaltung*

#### **Durchführung der Prüfung**

**SCHRITT 1.** Drehen Sie den Wahlschalter auf **Insulation 500 V** - Position 10, und Sie sehen folgende Anzeige:

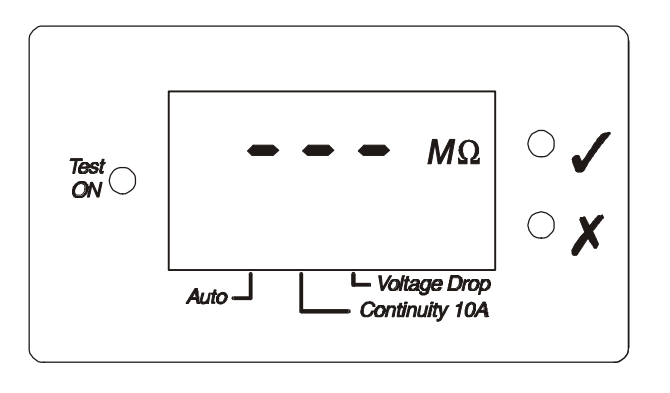

*Bild 44. Anzeige bei Isolationsmessung 500 V vor der eigentlichen Messung*

**SCHRITT 2.** Setzen des Grenzwertes für den Isolationswiderstand:

- drücken Sie die **Limit**-Taste nur kurz, um den eingestellten Wert abzulesen
- drücken Sie die **Limit** -Taste so lange, bis der gewünsche Differenzstrom angezeigt wird (Reihenfolge 5.00-2.00-1.00-0.50-0.25-0.23-5.00... MΩ usw.)
- **SCHRITT 3.** Verbinden Sie Prüfgerät und Prüfling wie unten skizziert. Vergessen Sie auf keinen Fall, die Netzspannung auszuschalten, wenn Sie diese Messung an fest installierten Geräten durchführen.

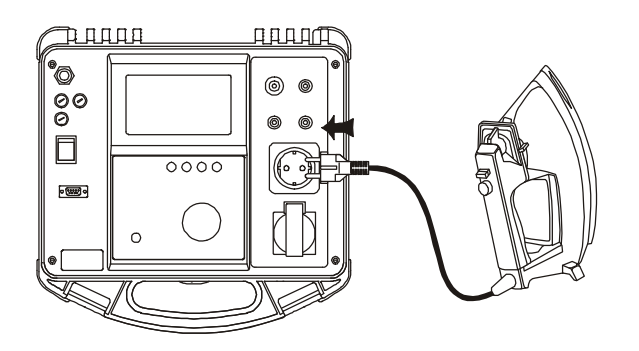

*Bild 45. Anschluss eines Gerätes Schutzklasse I*

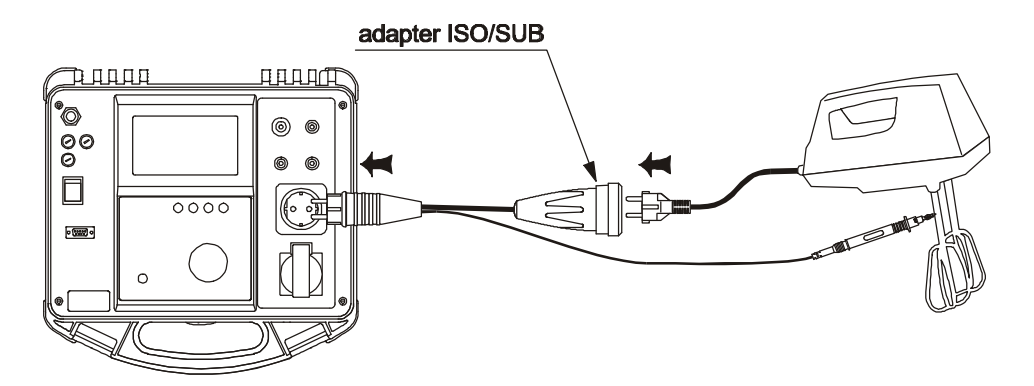

*Bild 46. Anschluss eines Gerätes Schutzklasse II*

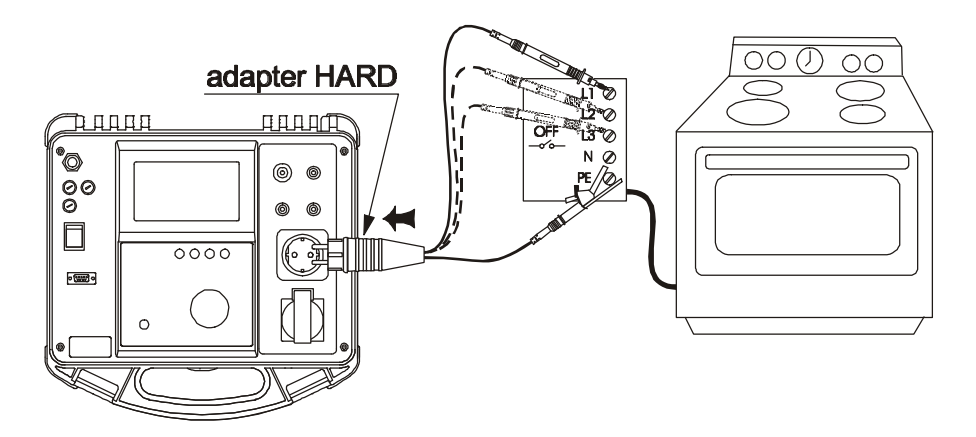

*Bild 47. Anschlussschema bei fest installierten Verbrauchern*

- **SCHRITT 4.** Drücken Sie die **START/STOP**-Taste und die Messung beginnt. Die 'Test ON'-LED ist während der gesamten Messung an.
- **SCHRITT 5.** Warten Sie auf das Messende (Timer) oder drücken Sie die Taste **START/STOP**, um die Messung abzubrechen. Je nach Messergebnis wird das GUT-Signal  $\checkmark$  oder das FEHLER-Signal  $\chi$  nach Messende angezeigt.
- **SCHRITT 6.** Speichern Sie Ergebnisse zur Dokumentation einfach durch Drücken der **Save**-Taste. Die Nachricht MEM und die laufende Adresse der Speicherzelle wird kurz im Display angezeigt.

#### **Merke!**

• *Entfernen Sie erst dann die Prüfleitungen zwischen Prüfling und Prüfgerät, wenn der Prüfling vollständig entladen ist!*

## **4.12 Niederohmmessung 200 mA** (MI2170)

Das MI2171 zeigt die Nachricht : ''**not**'' nach Betätigung der START-Taste.

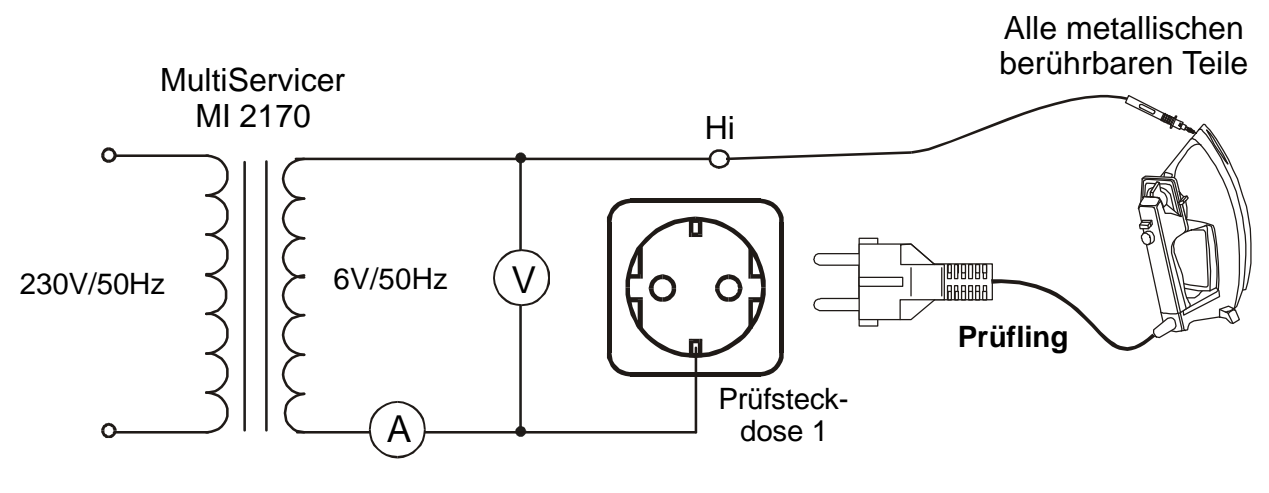

*Bild 48*. *Prüfschaltung*

#### **Durchführung der Prüfung**

**SCHRITT 1.** Drehen Sie den Wahlschalter auf **CONTINUITY 200 mA** Position 11, , und die folgende Anzeige erscheint:

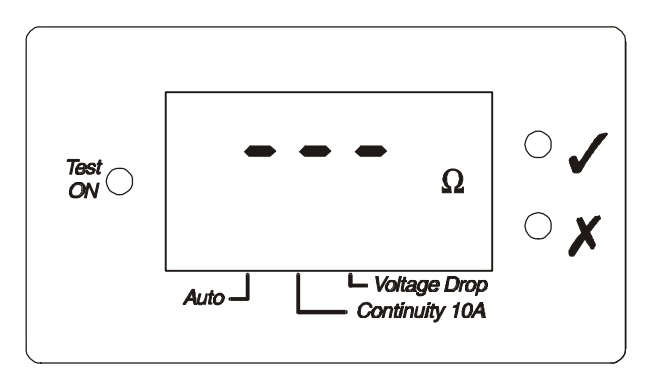

- *Bild 49. Anzeige bei der Niederohmmessung (Continuity 200 mA) vor der eigentlichen Messung*
- **SCHRITT 2.** Setzen des Grenzwertes für den Widerstand
	- drücken Sie die **Limit**-Taste nur kurz, um den eingestellten Wert abzulesen - drücken Sie die **Limit** -Taste so lange, bis der gewünschte Widerstand angezeigt wird (Reihenfolge 12.0-5.00-1.00-0.50-0.30-0.20-12.00...Ω usw.) Mit dem Loslassen wird der neue Wert gespeichert.
- **SCHRITT 3. (empfohlen)** Schließen Sie die Prüfleitungen kurz und kalibrieren Sie den Zuleitungswiderstand. Die Kalibrierung wird nach Drücken der Taste **Cal** durchgeführt. Sie ist nur erfolgreich, wenn zum Ende die LED √leuchtet. Eine anschließende Messung, gestartet über die **START / STOP** Taste muss und wird das Ergebnis 0.00 haben.

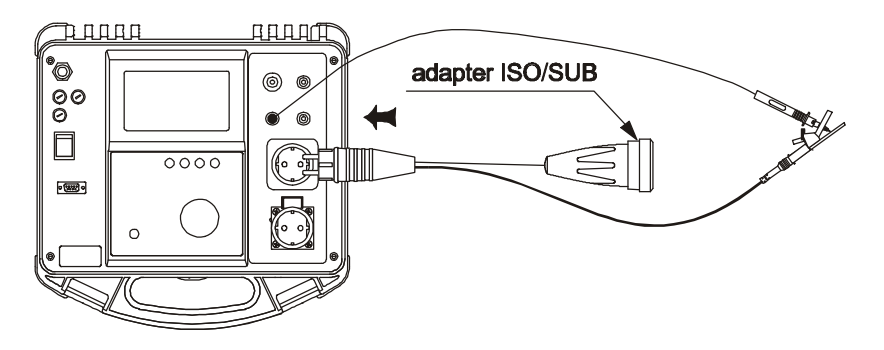

*Bild 50. Kalibrierung der Prüfleitungswiderstände*

Nach erfolgreicher Kalibrierung wird der Leitungswiderstand der Prüfleitungen das Ergebnis nicht mehr verfälschen.

**SCHRITT 4.** Verbinden Sie Prüfgerät und Prüfling wie unten skizziert. Vergessen Sie auf keinen Fall, die Netzspannung auszuschalten, wenn Sie diese Messung an fest installierten Geräten durchführen.

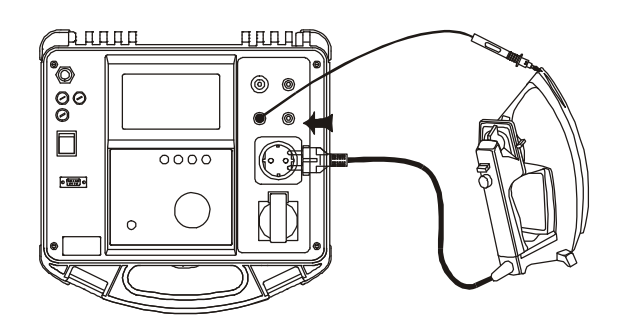

*Bild 51. Anschluss eines Gerätes Schutzklasse I*

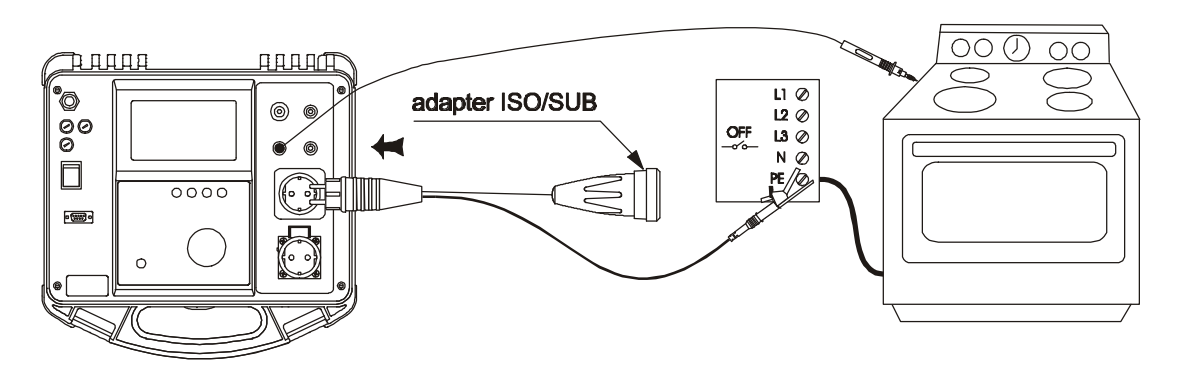

*Bild 52. Anschlussschema bei fest installierten Verbrauchern*

- **SCHRITT 5.** Drücken Sie die **START/STOP**-Taste und die Messung beginnt. Die Test ON-LED ist während der gesamten Messung an.
- **SCHRITT 6.** Warten Sie auf das Messende (Timer) oder drücken Sie die Taste **START/STOP**, um die Messung abzubrechen. Je nach Messergebnis wird das GUT-Signal  $\checkmark$  oder das FEHLER-Signal  $\chi$  nach Messende angezeigt.
- **SCHRITT 7.** Speichern Sie Ergebnisse zur Dokumentation einfach durch Drücken der **Save**-Taste. Die Nachricht MEM und die laufende Adresse der Speicherzelle wird kurz im Display angezeigt.

#### **Merke!**

• *Parallele Strompfade können das Ergebnis nachteilig beeinflussen, falls der Prüfling während der Messung z.B. an mehreren Stellen geerdet ist. (Das Messergebnis erscheint dann besser als es wirklich ist).*

## **4.13 Niederohmmessung 10 A (MI2170)**

Das MI2171 zeigt die Nachricht : ''**not**'' nach Betätigung der START-Taste.

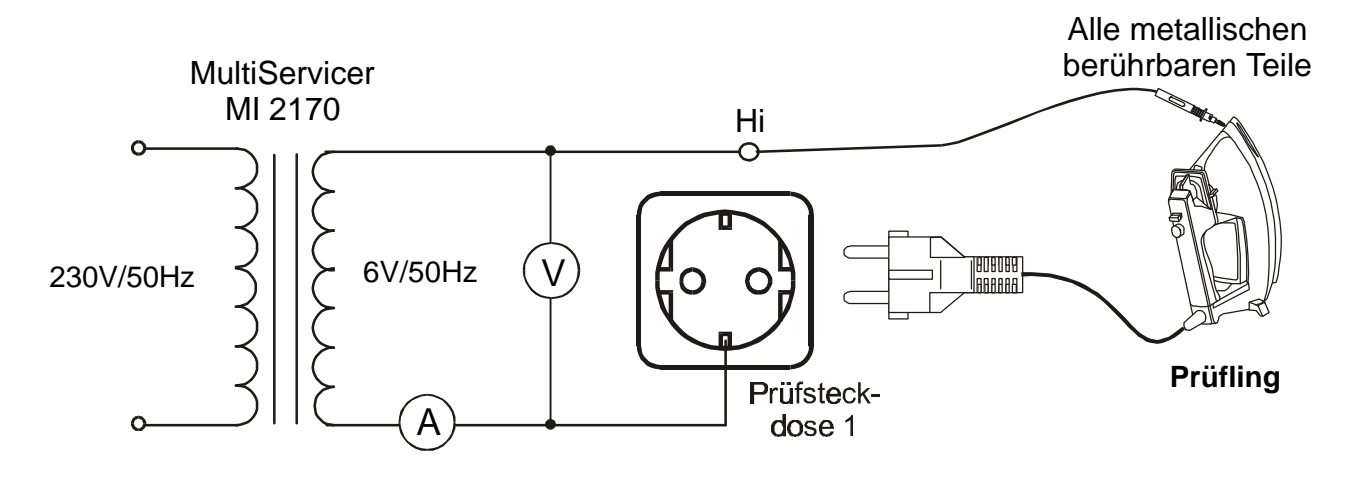

*Bild 53. Prüfschaltung*

#### **Durchführung der Prüfung**

**SCHRITT 1.** Drehen Sie den Wahlschalter auf **Continuity 10 A** - Position 12, und die folgende Anzeige erscheint:

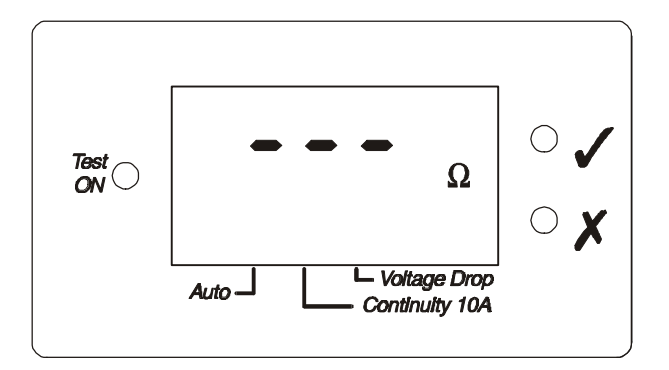

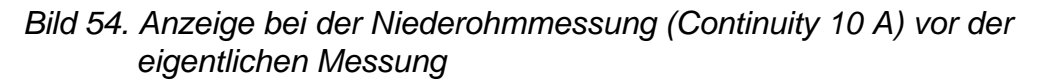

• AUTO Start - Betrieb

-Wählen Sie die Funktion **Continuity 10 A -AUTO** durch einmaliges Drücken der **Display**-Taste (der nächste Tastendruck schaltet die Funktion wieder ab), und Sie sehen die folgende Anzeige:

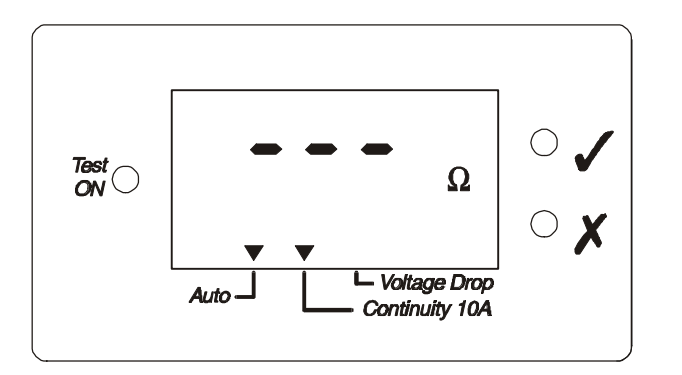

*Bild 55. Anzeige bei der Niederohmmessung AUTO (Continuity 10 A AUTO) vor der eigentlichen Messung*

In dieser Betriebsart liegt nach Betätigung der **START / STOP** - Taste immer eine kleine Spannung an den Prüfbuchsen an. Fließt nur ein kleiner Strom, dann wird ein neuer Messzyklus gestartet.

**SCHRITT 2.** Setzen des Grenzwertes für den Widerstand:

- drücken Sie die **Limit**-Taste nur kurz, um den eingestellten Wert abzulesen - drücken Sie die **Limit** -Taste so lange, bis der gewünsche Widerstandswert angezeigt wird (Reihenfolge 1.500-1.000-0.500-0.300-0.200-0.100-1.500... Ω usw.) Mit dem Loslassen wird der neue Wert gespeichert.
- **SCHRITT 3. (empfohlen)** Schließen Sie die Prüfleitungen kurz und kalibrieren Sie den Zuleitungswiderstand. Die Kalibrierung wird nach Drücken der Taste **Cal** durchgeführt. Sie ist nur erfolgreich, wenn zum Ende die LED √leuchtet. Eine anschließende Messung, gestartet über die **START / STOP** Taste muss und wird das Ergebnis 0.00 oder annähernd 0.00 haben.

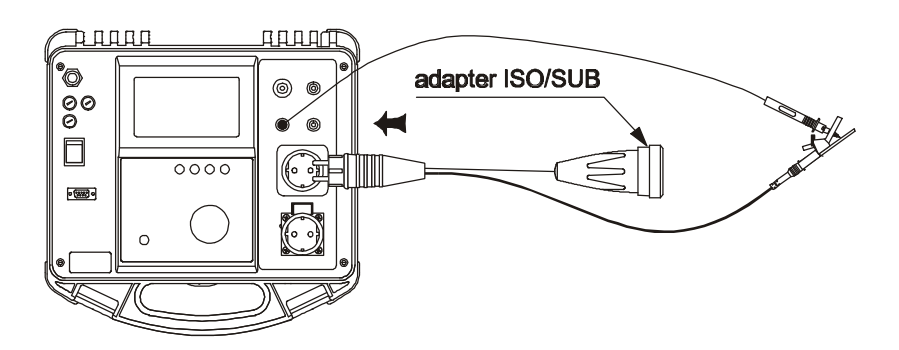

*Bild 56. Kalibrierung des Messleitungswiderstände*

Nach erfolgreicher Kalibrierung wird der Leitungswiderstand der Prüfleitungen das Ergebnis nicht mehr verfälschen.

**SCHRITT 4.** Verbinden Sie Prüfgerät und Prüfling wie im Bild gezeigt. Vergessen Sie nicht, vorher die Versorgungsspannung abzuschalten!

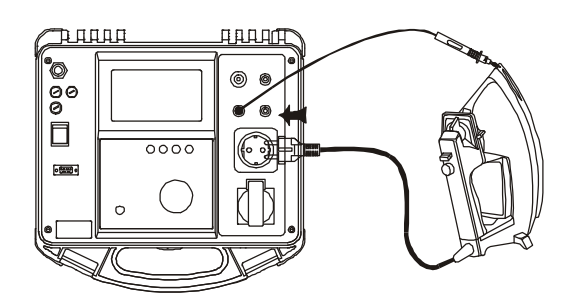

*Bild 57. Anschluss eines Gerätes Schutzklasse I*

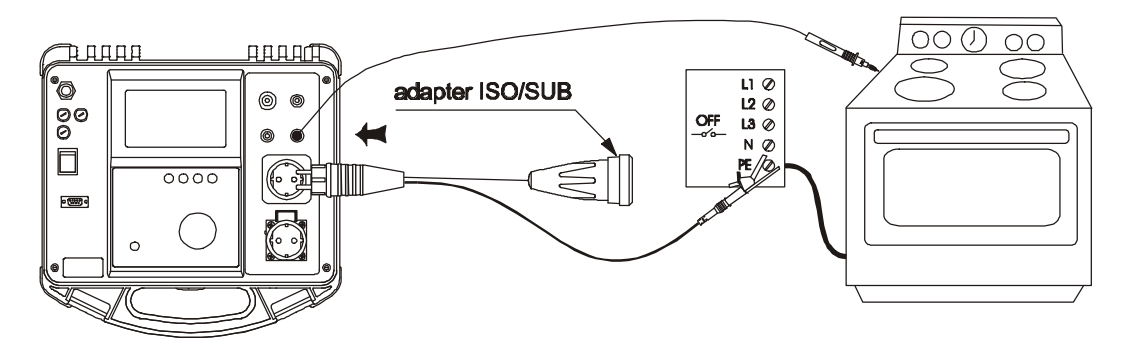

*Bild 58. Anschlussschema bei fest installierten Verbrauchern*

- **SCHRITT 5.** Drücken Sie die **START/STOP**-Taste und die Messung beginnt. Die Test ON-LED ist während der gesamten Messung an.
- **SCHRITT 6.** Warten Sie auf das Messende (Timer) oder drücken Sie die Taste **START/STOP**, um die Messung abzubrechen. Je nach Messergebnis wird das GUT-Signal  $\checkmark$  oder das FEHLER-Signal  $\chi$  nach Messende angezeigt.
- AUTO Start Betrieb
	- im Auto-Modus können Sie (nach Ablauf des vorhergehenden Testes) einen neuen Testzyklus durch Öffnen und Schließen des Stromkreises starten, ohne die Start-Taste zu betätigen.
	- nach Ablauf des Timers wartet das Gerät auf einen neuen Startbefehl und zeigt während dieser Zeit das schlechteste gemessene Ergebnis aus der vorangegangenen Messung an.
	- wenn Ergebnisse gespeichert werden, dann ist das nächste gespeicherte Ergebnis das schlechteste seit der letzten Speicherung.
- **SCHRITT 7.** Speichern Sie Ergebnisse zur Dokumentation einfach durch Drücken der **Save**-Taste. Die Nachricht MEM und die laufende Adresse der Speicherzelle wird kurz im Display angezeigt.

#### **Merke!**

- *Parallele Strompfade können das Ergebnis nachteilig beeinflussen, falls der Prüfling während der Messung z.B. an mehreren Stellen geerdet ist. (Das Messergebnis erscheint dann besser als es wirklich ist).*
- *Vermeiden Sie es, die Prüfspitze vor dem Messende zu entfernen, um Funkenbildung an der Kontaktstelle zu vermeiden.*
- *Das zuletzt gezeigte Ergebnis wird im AUTO Start Betrieb gespeichert.*

## **5 Betrieb**

## **5.1 Speicherung von Messergebnissen**

Jedes Messergebnis kann gespeichert werden, insgesamt bis zu 50 Einzelergebnissen.

Die angezeigten Messergebnisse werden einfach nach der durchgeführten Messung durch Drücken der **Save**-Taste in den Speicher übertragen. Es erscheint zur Bestätigung der Speicherung kurz der Schriftzug MEM im Display, und außerdem die laufende Adresse der Speicherzelle.

Der Speicher kann gelöscht werden durch Drücken der **Save**-Taste beim Einschalten des Gerätes. Des Speicher ist danach komplett gelöscht!

Mit Hilfe einer mitgelieferten Software können die gespeicherten Ergebnisse auf PC übertragen werden.

## **5.2 RS 232 Kommunikation**

Um die Daten vom Gerät in den PC übertragen zu können, ist ein RS-232-Kommunikationskabel erforderlich (im Lieferumfang).

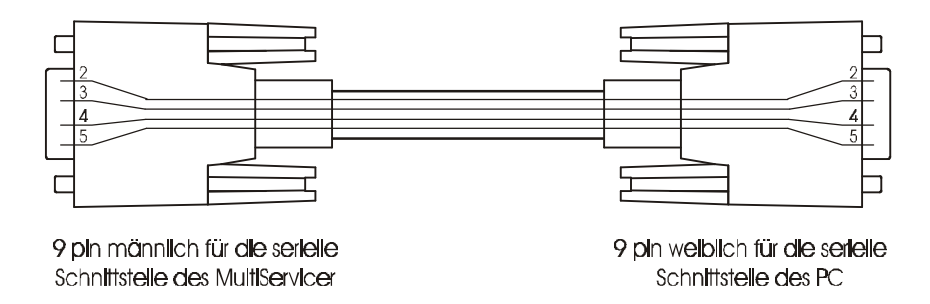

*Bild 59. Schnittstellenkabel RS 232*

#### **Merke !**

• *Verwenden Sie am besten nur das mitgelieferte Originalkabel.*

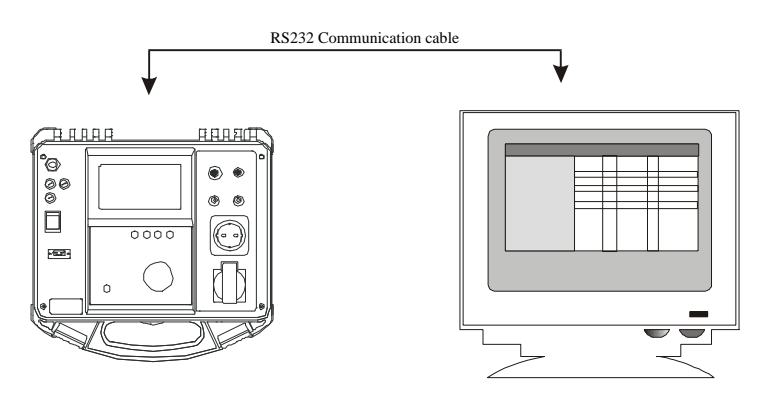

*Bild 60. Datenverbindung MultiServicer / PC (9 or 25 pin connector)*

#### **Die Übertragung gespeicherter Daten zum PC**

**SCHRITT 1.** Verbinden Sie Multiservicer und PC mit einem Schnittstellenkabel entsprechend Bild 59.

**SCHRITT 2.** Öffnen Sie das Programm Multilink auf dem PC.

**SCHRITT 3.** Wählen Sie die Option Download data im MultiLink-Fenster.

## **6 Wartung**

## **6.1 Messgenauigkeit**

Es ist wichtig, dass das Gerät hinsichlich seiner Genauigkeit von Zeit zu Zeit überprüft und ggf. neu kalibriert wird.

Bei gelegentlicher, auch täglicher Nutzung empfehlen wir eine jährliche Kalibrierung. Im Falle einer täglichen Dauerbeanspruchung sollten Sie für die Kalibrierung einen 6- Monats-Zyklus ins Auge fassen.

## **6.2 Service**

Bezüglich Reparaturen, egal ob innerhalb oder außerhalb der Garantiefrist setzen Sie sich am besten mit Ihrem Distributor in Verbindung.

## **6.3 Austausch defekter Sicherungen**

Im Falle von Fehlfunktionen senden Sie das Gerät am besten an ein Service-Center, um die vier Sicherungen zu überprüfen.

Die Funktion der vier Sicherungen sind in Absatz 3.14 beschrieben. Verwenden Sie nur Original-Sicherungen wie in Absatz 3.14 beschrieben! Geschultes Service-Personal ist in der Lage, die Sicherungen zu tauschen!

- $\Delta$  .........Es müssen unbedingt alle Prüfleitungen vom Messgerät entfernt und das Netzkabel ausgesteckt sein!
- $\bigwedge$  ..........Es ist besondere Vorsicht geboten, da nach dem Öffnen im Gerät noch gefährliche Spannungen vorhanden sein könnten!

Nur geschultes Servicepersonal sollte diese Arbeit erledigen. Die Sicherung F4 befindet sich im Gerät hinter der Frontplatte.

## **7 Das MultiLink SOFTWARE-PAKET**

## **7.1 Die Installation von MultiLink**

- MultiLink ist eine 32-bit- Software für Win 95, 98, 2000 und Win-NT.
- Es wird empfohlen, alle anderen Programme, die auf dem Rechner eventuell laufen, vor Beginn der Installation zu beenden. Nach der Installation ist der Rechner komplett neu zu starten.
- Legen Sie die CD in das Laufwerk Ihres PC und starten Sie das Programm SETUP.EXE, welches sich unter anderen auf der CD befindet.
- Der Install Shield Wizard, den Sie sicherlich von anderen Programmen her kennen, wird Sie durch die Installation führen.

#### **Wichtig:**

Urheberschutz-Gesetze und internationale Verträge schützen dieses Programm.

Unautorisierte Reproduktion oder Verteilung des Programmes oder eines Teiles davon kann straf- oder zivilrechtlich geahndet werden und würde auch unter Ausschöpfung aller rechtlichen Möglichkeiten verfolgt werden.

## **7.2 Allgemeines**

Die MultiLink Software wird gebraucht für:

- die Übertragung gespeicherter Daten auf PC.
- die Betrachtung dieser gespeicherten Daten,
- die Erstellung von Messberichten,
- den Ausdruck von Messberichten.

Das Eröffnungsbild ist Ausgangspunkt für alle Aktionen. Es ermöglicht den Zugang zu allen Funktionen durch Anklicken der Symbole oder Auswahl in den Pull Down Menus.

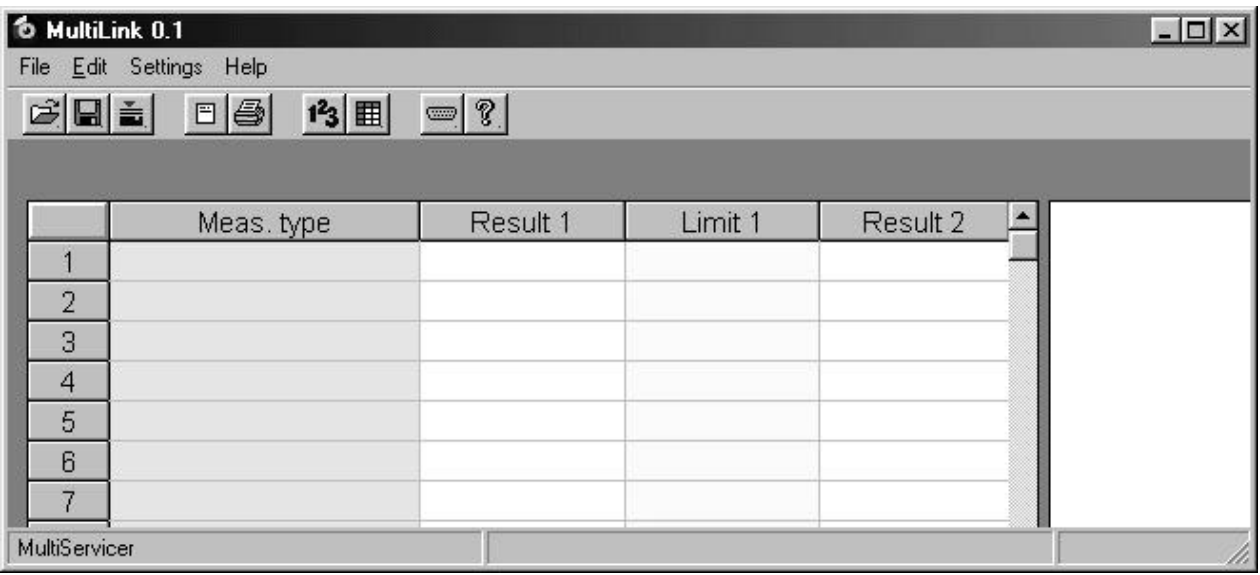

*Bild 61. Eröffnungsbildschirm*

Der Eröffnungsbildschirm besteht aus den Pull Down Menus, der Werkzeugleiste mit einigen Symbolen zum Direktzugang zu wichtigen Funktionen, dem Datenbereich und dem Editierbereich.

 **File:** In diesem Menu können Dateien geöffnet, gespeichert, gedruckt, vor dem Druck betrachtet und vom Messinstrument importiert werden..

**Edit:** Dieses Menu ermöglicht das Sortieren und Rückspeichern von Daten. Hier können auch die Farben, Rahmen und Gitter des Editierbereiches definiert werden.

**Settings:** In diesem Menu definieren Sie den COM-Port für die Datenübertragung und den Kopf für Ausdrucke.

**Help:** Hier finden Sie detaillierte Hilfezu diesem Softwarepaket.

Wenn Sie die Maus über die Werkzeugliste bewegen, erscheinen zusätzliche Informationen zu den einzelnen Werkzeugen.

## **7.3 Daten-Download**

Voraussetzung für einen Daten-Download ist:

- Die Verbindung von Instrument und Rechner über Schnittstellenkabel entsprechend Bild 5.2
- Der richtige COM Port (feste Baud Rate)

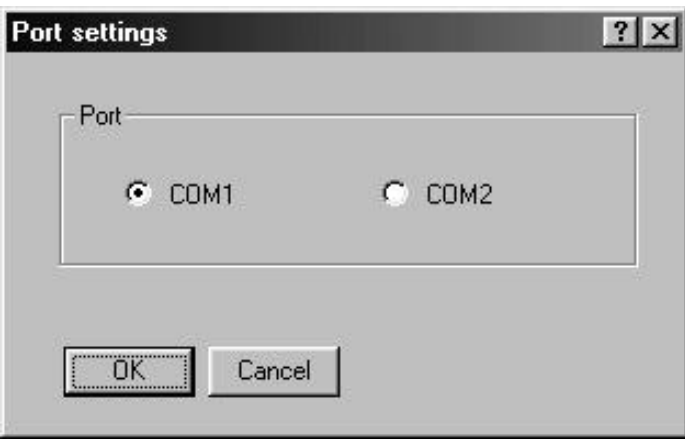

*Bild 62. Einstellung des COM-Ports*

Wählen Sie den Menupunkt '**Download data'** im Hauptmenu.

Nachdem der Download erfolgreich beendet ist, vergibt der Benutzer einen Namen für die Datenmenge, und speichert sie unter diesem Namen auf die Festplatte. Der '**Save**'-Befehl funktioniert in bekannter Art und läßt auch die Freiheit der Wahl eines Verzeichnisses.

## **7.4 Betrachtung der Daten**

Um Daten anzusehen wählen Sie **'File open'** im Hauptmenu. Das Fenster für die Dateiauswähl öffnet sich.

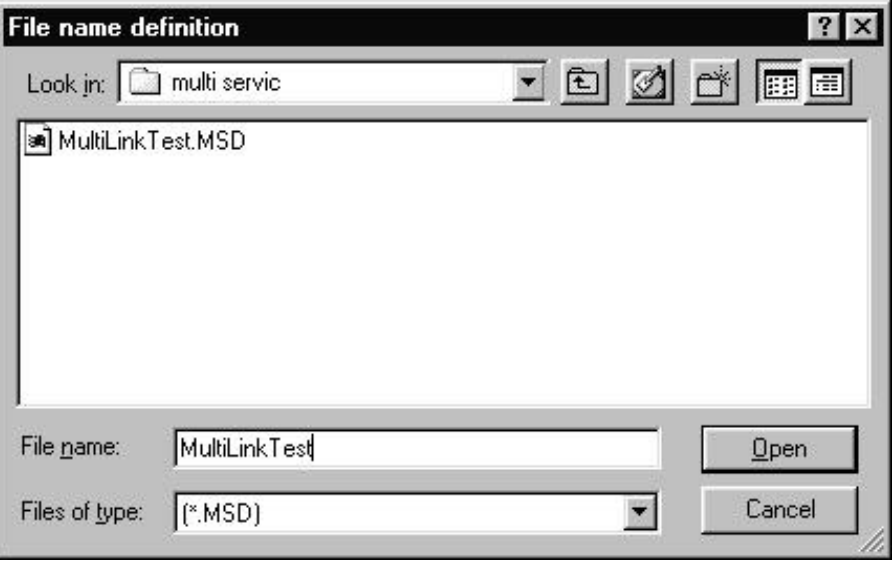

*Bild 63. Menu 'Datei öffnen'*

Klicken Sie nach Auswahl der gewünschten Datei das Feld **'Open'** an, und die Daten werden in Tabellenform auf dem Bildschirm dargestellt. Die Tabelle ist gleich strukturiert wie der Speicher des Messinstrumentes, also sequentiell von der ersten bis zur letzten Messung.

| ÷.                   | <b>MultiLink 0.1</b><br>File Edit Settings<br>Help<br>$12$ <sub>3</sub> $\boxed{\mathbb{H}}$<br>$\mathbb{E}[\mathbf{E} \mathbf{h}]$<br>- 8 3 | $= 2$             |                   |          |  |  |  |
|----------------------|----------------------------------------------------------------------------------------------------|-------------------|-------------------|----------|--|--|--|
|                      | Meas. type                                                                                                    | Result 1          | Limit 1           | Result 2 |  |  |  |
|                      | Withstanding 1000V                                                                                                    | 0.1 <sub>mA</sub> | 500.0 mA          | 1.15 kV  |  |  |  |
| $\overline{2}$       | Insulation 500V=                                                                                                    | 10.10 MOhm        | 0.50 MOhm         |          |  |  |  |
| 3                    | Insulation 500V=                                                                                                    | 2.01 MOhm         | 0.50 MOhm         |          |  |  |  |
| 4                    | Continuity 10A                                                                                                    | 0.124 Ohm         | 0.100 Ohm         |          |  |  |  |
| 5                    | Continuity 10A                                                                                                    | 0.509 Ohm         | 0.100 Ohm         |          |  |  |  |
| 6                    | Leakage current                                                                                                    | $0.00 \text{ mA}$ | $1.25 \text{ mA}$ |          |  |  |  |
| 7                    | Equivalent Leak. current                                                                                                    | 0.03 mA           | $0.25$ mA         |          |  |  |  |
| <b>MultiServicer</b> |                                                                                                    |                   |                   |          |  |  |  |

*Bild 64. Ursprüngliche Tabelle*

Der Befehl **'Edit / Sort original table'** kann die Daten umsortieren und z.B. nach Art der Messung gruppieren.

Mit dem Befehl **'Edit / Restore original table'** werden die Daten in der ursprünglichen Messreihenfolge zurückgepeichert.

## **7.5 Erstellung von Berichten**

Nach dem Öffnen der heruntergeladenen oder zwischengespeicheten Daten zeigt der Bildschirm zwei Bereiche: den Datenbereich mit den Dateiinhalten, die nicht verändert oder verschoben werden können und den Editierbereich, der viele Möglichkeiten bietet, um einen Bericht zu erzeugen. Daten oder Datenbereiche können kopiert und z.B. mit Kopf versehen werden, usw.

#### **7.5.1 Einfügen von Daten und Informationen**

Benennungen für die Messreihen, Beschreibungen für die Ergebnisse, Grenzwerte usw. können im Editierbereich in den Report eingefügt werden. Die Daten importieren Sie aus dem Datenbereich mit Hilfe des bekannten Kopieren/Einfügen.

| $ \Box$ $\times$<br><b><i>fo</i></b> MultiLink 0.1<br>File Edit Settings Help                 |                          |                   |                   |          |                                             |                   |                   |  |  |  |
|-----------------------------------------------------------------------------------------------|--------------------------|-------------------|-------------------|----------|---------------------------------------------|-------------------|-------------------|--|--|--|
| $\mathbb{E}[\mathbf{H}]$ é $\mathbf{I}$<br>$12$ $\mathbb{E}$ $\mathbb{E}$ $\mathbb{R}$<br>E E |                          |                   |                   |          |                                             |                   |                   |  |  |  |
|                                                                                               |                          |                   |                   |          |                                             |                   |                   |  |  |  |
|                                                                                               | Meas, type               | Result 1          | Limit 1           | Result 2 | Withstanding 1000<br>$\left  \cdot \right $ | $0.1 \text{ mA}$  | 500.0 mA          |  |  |  |
|                                                                                               | Withstanding 1000V       | 0.1 <sub>mA</sub> | 500.0 mA          | 1.15 kV  | Custom comment refer to Withstanding test   |                   |                   |  |  |  |
| $\overline{2}$                                                                                | Insulation 500V=         | 10.10 MOhm        | 0.50 MOhm         |          |                                             |                   |                   |  |  |  |
| 3                                                                                             | Insulation 500V=         | 2.01 MOhm         | 0.50 MOhm         |          | Insulation 500V=                            | 10.10 MOhm        | 0.50 MOhm         |  |  |  |
| $\overline{4}$                                                                                | Continuity 10A           | 0.124 Ohm         | 0.100 Ohm         |          | Insulation 500V=                            | 2.01 MOhm         | 0.50 MOhm         |  |  |  |
| 5                                                                                             | Continuity 10A           | 0.509 Ohm         | 0.100 Ohm         |          | Custom comment refer to Insulation tests    |                   |                   |  |  |  |
| 6                                                                                             | Leakage current          | $0.00 \text{ mA}$ | $1.25 \text{ mA}$ |          |                                             |                   |                   |  |  |  |
| 7                                                                                             | Equivalent Leak, current | $0.03 \text{ mA}$ | 0.25 mA           |          | Continuity 10A                              | 0.124 Ohm         | 0.100 Ohm         |  |  |  |
| 8                                                                                             | <b>Functional test</b>   | 2.00A             | 0.50A             |          | Continuity 10A                              | 0.509 Ohm         | 0.100 Ohm         |  |  |  |
| 9                                                                                             | <b>Functional test</b>   | 3.90 A            | 0.50A             |          | Custom coment refer to Continuity tests     |                   |                   |  |  |  |
| 10                                                                                            | Instrument S/N           | 11111111          |                   |          |                                             |                   |                   |  |  |  |
| 11                                                                                            |                          |                   |                   |          | Leakage current                             | $0.00 \text{ mA}$ | $1.25 \text{ mA}$ |  |  |  |
| 12                                                                                            |                          |                   |                   |          | Custom commet refer to Leakage test         |                   |                   |  |  |  |
| 13                                                                                            |                          |                   |                   |          |                                             |                   |                   |  |  |  |
| 14                                                                                            |                          |                   |                   |          | <b>Functional test</b>                      | 2.00 A            | 0.50A             |  |  |  |
| 15                                                                                            |                          |                   |                   |          | <b>Functional test</b>                      | 3.90 A            | 0.50A             |  |  |  |
| 16                                                                                            |                          |                   |                   |          | Custom comment refer to functional tests    |                   |                   |  |  |  |
| 17                                                                                            |                          |                   |                   |          |                                             |                   |                   |  |  |  |
| MultiServicer                                                                                 |                          |                   |                   |          |                                             |                   |                   |  |  |  |

*Bild 65. Datenbereich und Editierbereich*

Eigene Kommentare können nach jeder Gruppe von Messungen eingefügt werden, wie im Bild oben zu sehen. Der Menupunkt **'Edit / Change...'** kann die Farbe, Rahmen und das Gitter der Tabelle verändern.

#### **7.5.2 Entwurf des Report-Kopfes**

Der Report-Kopf erscheint oben auf jeder Report-Seite. Einige Merkmale des Reports sind auf jeden Fall vor dem Druck zu definieren:

- die Höhe des Kopfes in Prozent der Seitengröße,
- Bitmap-Grafik (z.B. Firmenlogo usw.) können definiert werden,
- die Position der Bitmap-Grafik in Prozent gerechnet von der linken oberen Ecke der Seite,

• eine Trennlinie zwischen Kopf und Report kann definiert werden.

Sechs unterschiedliche Linien stehen zur Verfügung. Die erste erscheint oberhalb des Reportkopfes, die anderen fünf unterhalb. Die Art kann für jede Zeile individuell festgelegt werden.

Fünf Befehle können in den Text eingeschlossen werden:

- [d] Systemdatum,
- [t] Systemzeit,
- [s] Seriennummer,
- [c] aktuelle Seite,
- [p] Gesamtzahl der Seiten.

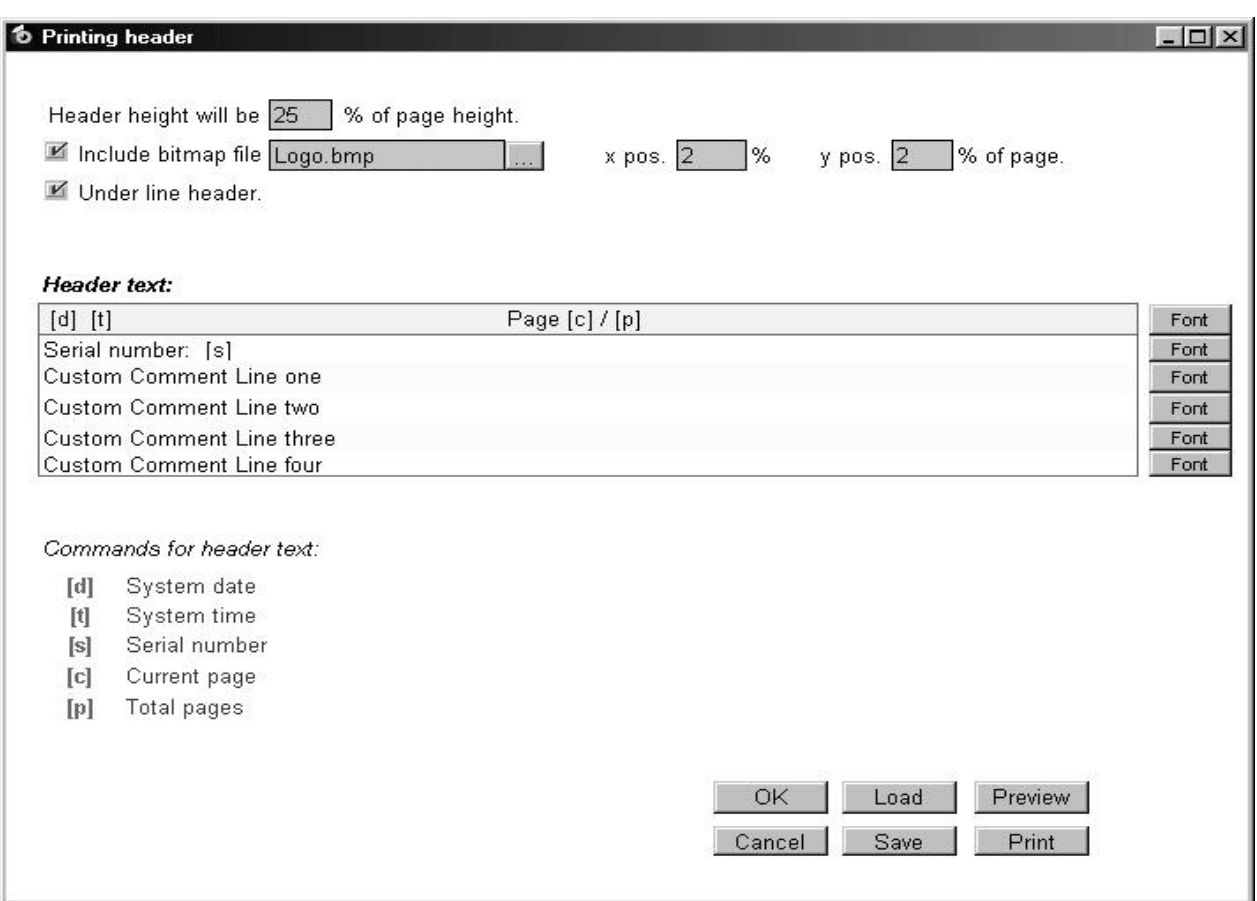

*Bild 66. Fenster für die Report-Kopf-Definition*

Mit **'Preview'** können Sie den endgültigen Report vor dem Ausdruck betrachten. Ein bereits definierter Kopf kann mit **'Save'** in eine \*.HDF Datei gespeichert werden und ist für zukünftigen Gebrauch jederzeit abrufbar.

Mit **'Load'** laden Sie einen früher definierten Report-Kopf.

## **7.6 Berichte drucken**

Nach der Erstellung eines Berichtes kann dieser gedruckt werden, entweder über das Symbol in der Werkzeugleiste oder über **'Print'** im Pull Down File.

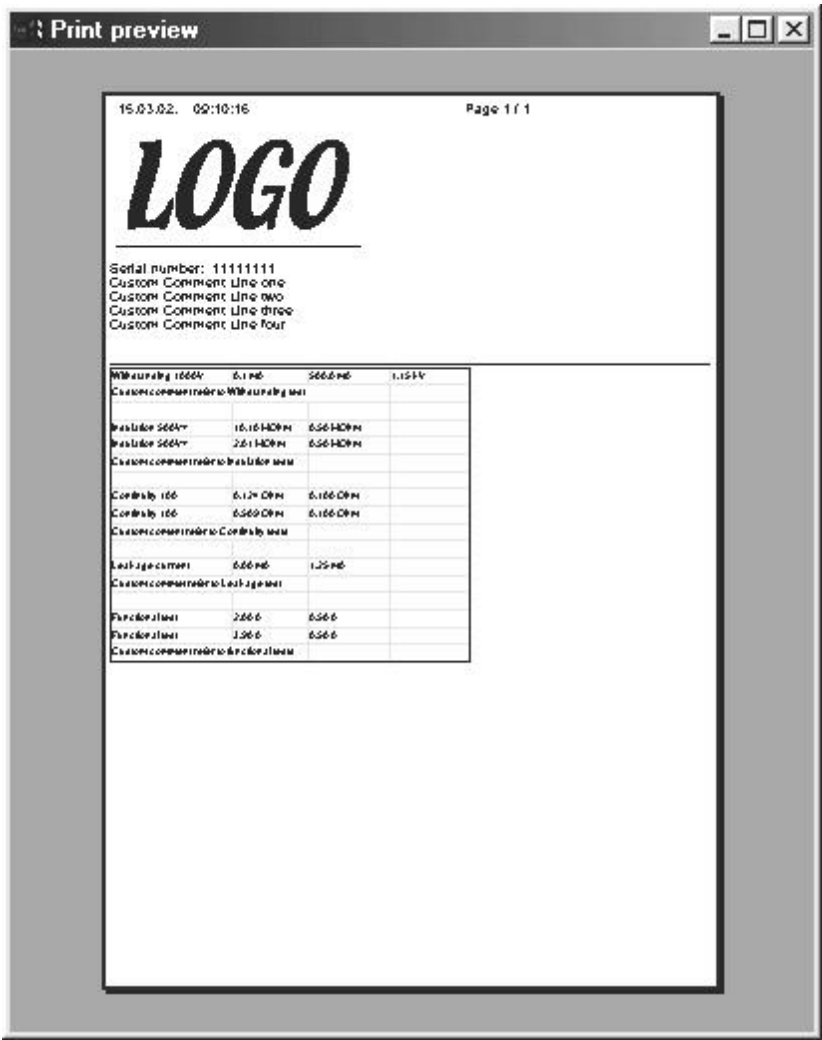

*Bild 67. Bildschirmvorschau eines Berichtes vor dem Druck*

## **8 Bestellhinweise**

## 8.1 Lieferumfang: **B.1 Lieferumfang:** Bestell-No. MI 2170

Bestell-No. MI 2171

Prüfleitung 2 m, schwarz Prüfleitung 2 m, rot Prüfspitze rot Krokoklemme schwarz Krokoklemme rot Hochspannungsprüfkabel mit Spitze RS 232 Kabel PC SW Paket

## **8.2 Zubehör:**

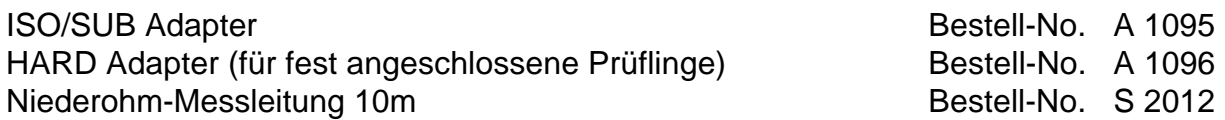